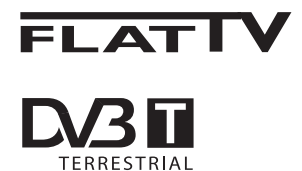

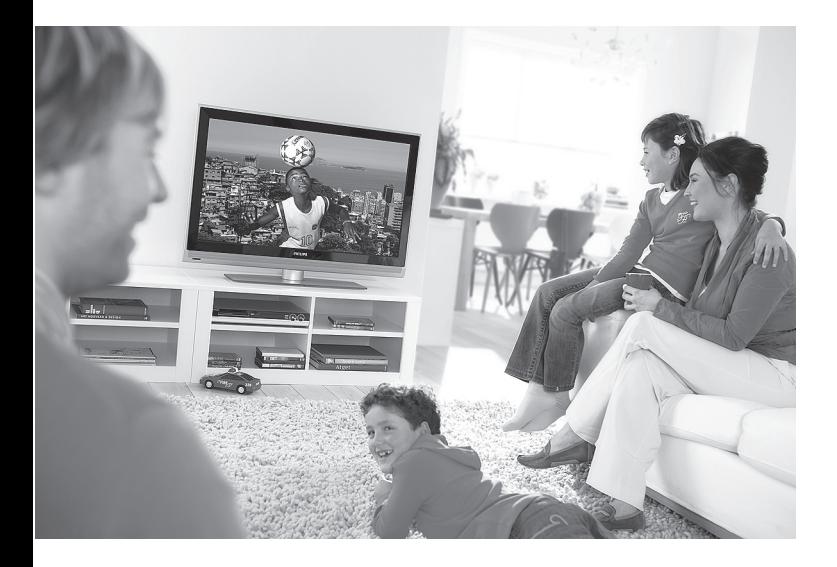

www.philips.com/support

 $DE$ BENUTZERHANDBUCH

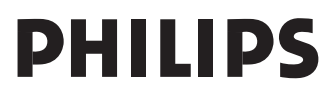

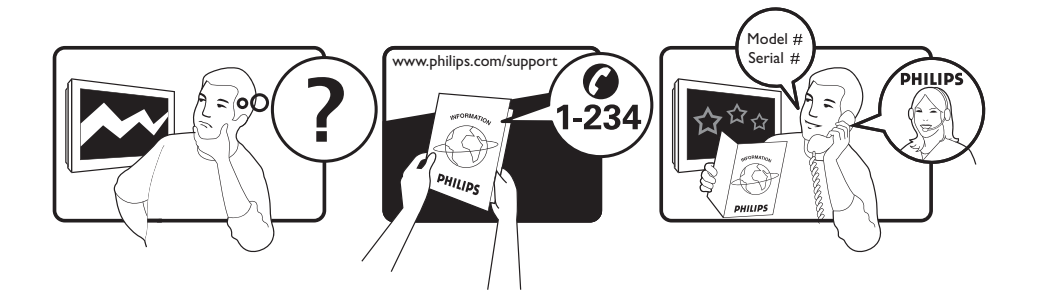

Country **Number** Number **Tariff** Netherlands 0900 8407

Austria 0810 000205 €0.07/min Belgium 078250145 <del>€</del>0.06/min Czech Rep 800142840 free Denmark 3525 8759 local Finland 09 2311 3415 local France 0821 611655 €0.09/min Germany 01803 386 852 €0.09/min Greece 0 0800 3122 1280 free Hungary 0680018189 free Ireland 01 601 1777 local Italy 840320086 €0.08/min  $\mu$  Luxemburg  $\mu$  40 6661 5644  $\mu$  local local  $\mu$  and  $\mu$  10/min Norway 2270 8111 local Poland 0223491504 local Portugal 2 1359 1442 local Slovakia 0800004537 free Spain 902 888 784 €0.10/min Sweden 08 5792 9100 local Switzerland 0844 800 544 and local UK 0870 900 9070 10cal

This information is correct at the time of press. For updated information, see www.support.philips.com

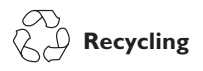

Die Verpackung dieses Produkts ist wiederverwendbar. Zur ordnungsgemäßen Entsorgung wenden Sie sich an die örtlichen Behörden.

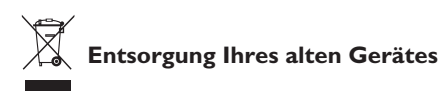

Ihr Gerät besteht aus hochwertigem Material und Einzelteilen, die wiederverwendet werden können. Wenn Sie das Symbol der durchgestrichenen Mülltonne an ihrem Gerät sehen, fällt Ihr Gerät unter die Europäische Bestimmung 2002/976/EC. Bitte informieren Sie sich über das ortsübliche Trennsystem für elektrische und elektronische Geräte. Bitte halten Sie sich an die ortsüblichen Regeln und entsorgen Sie Ihre alten Geräte nicht mit dem normalen Hausmüll. Die richtige Entsorgung Ihres Gerätes verhindert Umwelt-und Gesundheitschäden.

#### **Entsorgen von Batterien**

Die mitgelieferten Batterien enthalten keine Schwermetalle (Blei und Cadmium). Bitte entsorgen Sie leere Batterien gemäß den örtlichen Vorschriften.

#### **Produktinformationen**

• Die Modell- und Seriennummern finden Sie hinten und an der linken Unterseite des Fernsehgeräts sowie auf der Verpackung.

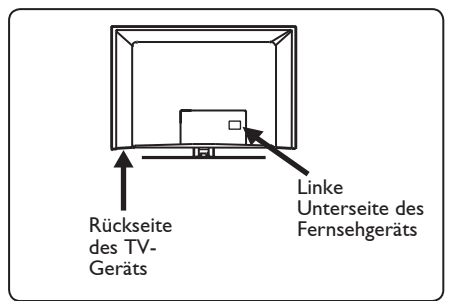

- Der Energieverbrauch des Geräts im Standby-Modus beträgt weniger als 1 W.
- Der Energieverbrauch des Geräts ist auf dem Typenetikett an der Rückseite des Geräts angegeben.
- Weitere technische Produktdaten finden Sie in der Produktbeschreibung auf unserer Website unter www.philips.com/ support.

#### **Hinweis Änderungen der technischen Daten und Informationen vorbehalten.**

• Falls Sie weitere Unterstützung benötigen, wenden Sie sich an den Kundendienst vor Ort. Die entsprechenden Telefonnummern und Adressen finden Sie in der mitgelieferten Broschüre zur weltweiten Garantie.

#### **Wichtig**

- Das Audioformat AC3 wird von diesem Gerät nicht unterstützt. Verwenden Sie die Taste  $(\overline{FU})$  auf der Fernbedienung, um ein anderes Audioformat auszuwählen.
- Für einige TV-Antennen wird Strom vom Fernsehgerät benötigt. Diese Funktion wird vom Gerät nicht unterstützt.

# Inhaltsverzeichnis

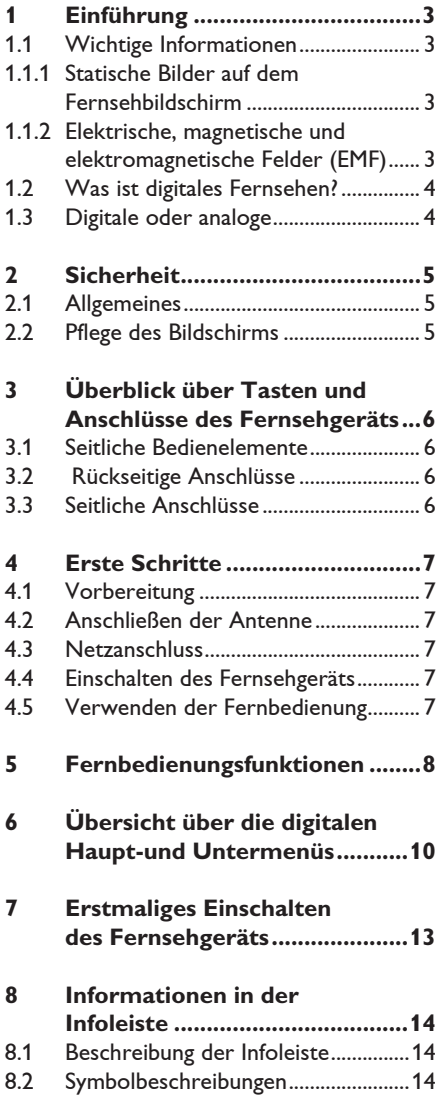

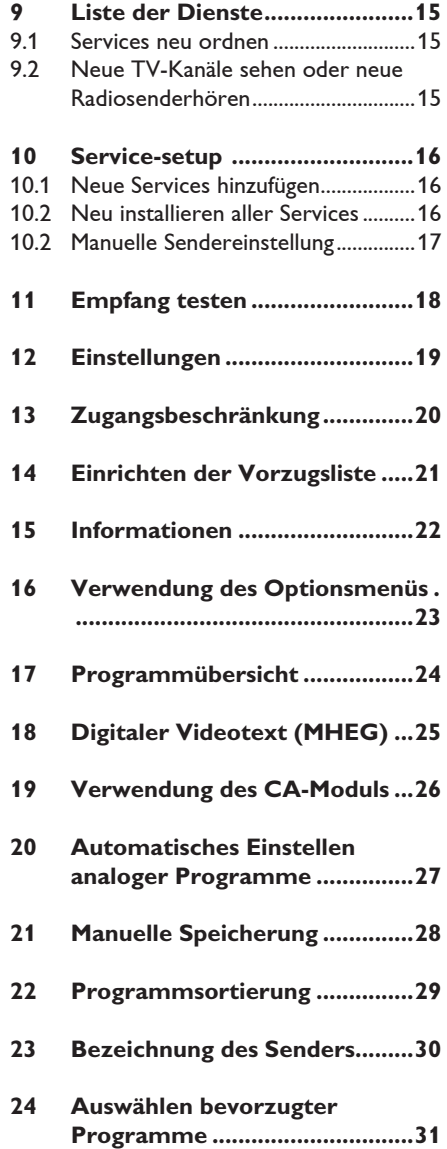

# Deutsch

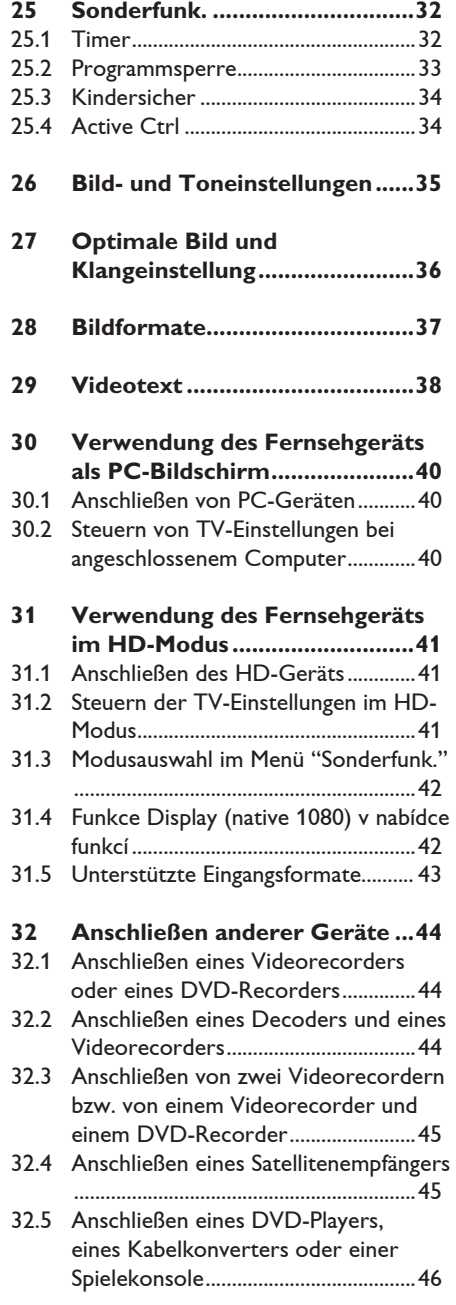

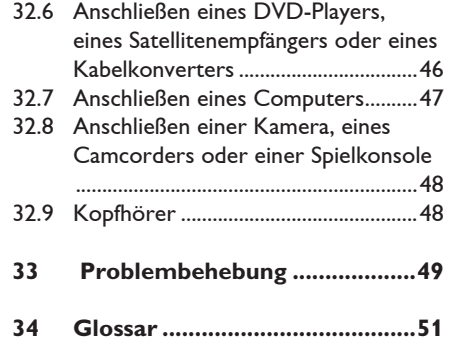

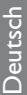

Vielen Dank, dass Sie sich für dieses Fernsehgerät entschieden haben. Im vorliegenden Handbuch finden

 Sie Informationen, die Ihnen beim Montieren und Bedienen des neuen Fernsehgeräts helfen werden. Falls Sie im Handbuch oder auf der Seite mit Tipps zur Fehlerbehebung keine Lösung für Ihr Problem finden, wenden Sie sich bitte telefonisch an das nächste Kundendienstzentrum von Philips. Einzelheiten finden Sie in der mitgelieferten Broschüre zur weltweiten Garantie. Halten Sie die Modell- und Produktnummer bereit (diese finden Sie an der Rückoder Unterseite Ihres Fernsehgeräts oder auf der Verpackung), wenn Sie das Kundendienstzentrum von Philips kontaktieren.

#### **1.1 Wichtige Informationen**

#### **1.1.1 Statische Bilder auf dem Fernsehbildschirm**

Ein Merkmal von LCD und Plasma Panels besteht darin, dass durch die Anzeige desselben Bilds für längere Zeit ein permanentes Nachbild auf dem Bildschirm verbleibt. Diesen Vorgang wird als "Phosphor-Burn-In" bezeichnet. Die normale Nutzung des Fernsehgeräts sollte aus der Anzeige sich ständig bewegender und ändernder Bilder auf dem gesamten Bildschirm bestehen.

Beispiele für unbewegliche Bilder (diese Liste ist nicht vollständig, möglicherweise begegnen Ihnen noch andere Beispiele):

- TV- und DVD-Menüs: Liste des DVD- Inhalts;
- Schwarze Balken: Wenn auf der linken und rechten Bildschirmseite schwarze Balken angezeigt werden, sollten Sie zu einem Bildformat wechseln, das den gesamten Bildschirm ausfüllt;
- Fernsehsender-Logo: problematisch bei hellen und unbeweglichen Logos. Bewegliche Anzeigen oder Grafiken mit niedriger Auflösung sind für den Bildschirm weniger gefährlich;
- Börsenlogos: Anzeige am unteren Rand des Fernsehbildschirms;
- Logos von Einkaufssendern und Preisanzeigen: helle und ständige Anzeige oder wiederholte Anzeige an derselben Stelle auf dem Fernsehbildschirm.
- Weitere Beispiele für Statische Bilder sind Logos, Computerbilder, Zeitanzeigen, Videotext und im Modus 4:3 angezeigte Bilder.

#### **Tipp**:

 Reduzieren Sie Kontrast und Helligkeit beim Fernsehen.

#### **1.1.2 Elektrische, Magnetische und Elektromagnetische Felder (EMF)**

- Royal Philips ist Hersteller und Anbieter zahlreicher Produkte für den Heimbereich, die wie alle elektronischen Geräte elektromagnetische Signale ausstrahlen und empfangen können.
- Einer der Unternehmensleitsätze von Philips ist die Beachtung sämtlicher erforderlichen Sicherheitsmaßnahmen für unsere Produkte sowie der geltenden gesetzlichen Regelungen und der zum Zeitpunkt der Herstellung geltenden EMF- Normen.
- Philips verpflichtet sich, nur Produkte zu entwickeln, herzustellen und zu vermarkten, die keine negativen Auswirkungen auf die Gesundheit haben.
- Philips bestätigt hiermit, dass die Produkte bei sachgemäßer Verwendung nach aktueller wissenschaftlicher Erkenntnis sicher sind.
- Philips arbeitet aktiv an der Entwicklung internationaler EMF- und Sicherheitsnormen und ist somit in der Lage, neue Normen frühzeitig in der Produktentwicklung zu berücksichtigen.

### **1.2 Was ist digitales Fernsehen?**

Digitales Fernsehen bietet eine breitere Auswahl an Fernseherlebnissen, frei von jeglichen Interferenzen, die häufig auf analogem TV auftreten. Sie werden einen völlig neuen Fernsehgenuss erleben. Es gibt eine größere Auswahl von Breitbild-Programmen. Viele Ihrer Lieblingsprogramme werden auf digitalen Kanälen als Breitbild ausgestrahlt – was im Analogfernsehen nicht ohne Abstriche möglich ist.

Digitales Fernsehen bietet völlig neue Möglichkeiten der Interaktivität. Mit Ihrer Fernbedienung können Sie auf alle möglichen Informationen wie z. B. Digitaltext zugreifen, der viel übersichtlicher als das herkömmliche Videotextsystem ist. Sie erhalten zu jedem angeschauten Programm zusätzliche Informationen. Außerdem können Sie in der elektronischen "Programmzeitschrift" eine vollständige Liste der digitalen Programme aufrufen, ähnlich wie in einer Zeitung oder einer Fernsehzeitschrift.

#### **1.3 Digitale oder analoge Programme?**

Nach Erstinstallation läuft das Fernsehgerät automatisch im **digitalen** Modus.

Verwenden Sie die Taste (A/D) auf der Fernbedienung, um vom analogen in den digitalen Modus umzuschalten und umgekehrt. Verwenden Sie die Tasten **P + / –** oder die Zifferntasten (0) bis (9), um Programme auszuwählen.

#### **Hinweis**

 • Kapitel 6 bis 19 enthalten umfassende Informationen zum Betrieb des Fernsehgeräts im digitalen Modus. Kapitel 20 bis 29 enthalten umfassende Informationen und Anweisungen zum Betrieb des Fernsehgeräts im analogen Modus.

# 2 Sicherheit

#### **2.1 Allgemeines**

- 1 Zum Tragen eines Fernsehgeräts, das mehr als 25 kg wiegt, sind zwei Personen erforderlich. Falscher Transport des Fernsehgeräts kann zu schweren Verletzungen führen.
- 2 Wenn Sie das Fernsehgerät auf eine Fläche stellen, achten Sie darauf, dass die Fläche eben ist und das Gewicht des Fernsehgeräts aushält.
- **3** Wenn Sie Ihr Fernsehgerät an einer Wand aufhängen möchte, hängen Sie es nicht direkt an die Wand. Ihr Fernsehgerät muss von einem qualifizierten Techniker befestigt werden. Falsches Aufhängen kann zu Gefahren durch das Fernsehgerät führen.
- 4 Bevor Sie das Fernsehgerät an eine Wand hängen, stellen Sie sicher, dass die Wand das Gewicht des Fernsehgeräts tragen kann.
- 5 Es ist nicht erforderlich, das Fernsehgerät vor dem Aufhängen anzuschließen. Die Kabel müssen jedoch in die entsprechenden Anschlüsse am Fernsehgerät gesteckt werden.
- 6 Egal, ob Sie das Fernsehgerät aufstellen oder aufhängen, stellen Sie sicher, dass die Luft ungehindert durch die Belüftungsschlitze zirkulieren kann. Stellen Sie das Fernsehgerät nicht an einem geschlossenen Ort auf.
- 7 Stellen Sie keine offenen Flammen, z.B. brennende Kerzen, in die Nähe des Fernsehgeräts.
- 8 Stellen Sie keine mit Wasser gefüllten Vasen auf oder in die Nähe des Fernsehgeräts. Falls Wasser in das Innere des Geräts gelangt, kann es zu einem elektrischen Schlag kommen. Verwenden Sie das Fernsehgerät nicht, wenn Wasser in das Innere gelangt ist. Ziehen Sie das Stromkabel sofort aus der Steckdose, und lassen Sie das Gerät von einem qualifizierten Techniker prüfen.
- 9 Setzen Sie das Fernsehgerät oder die Batterien der Fernbedienung nicht Hitze, direktem Sonnenlicht, Regen oder Wasser aus.

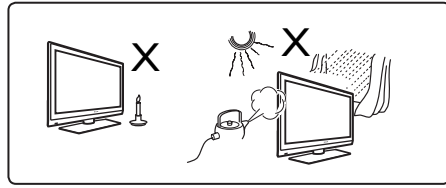

- 10 Berühren Sie das Fernsehgerät, das Stromkabel oder die Antenne während eines Gewitters nicht.
- 11 Lassen Sie das Fernsehgerät nicht längere Zeit im Standby-Modus. Trennen Sie stattdessen des Fernsehgerät vom Netz.
- 12 Ziehen Šie das Stromkabel am Stecker aus der Steckdose – ziehen Sie nicht am Stromkabel selbst. Verwenden Sie keine Netzsteckdose, in die sich der Stecker nicht richtig einstecken lässt. Stecken Sie den Stecker ganz in die Steckdose ein. Falls der Stecker lose ist, kann es zur Lichtbogenbildung kommen, und es besteht Brandgefahr.

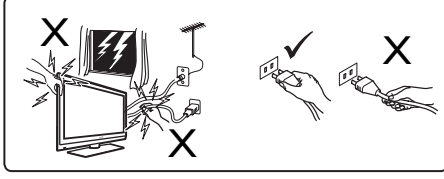

13 Schließen Sie nicht zu viele Geräte an dieselbe Netzsteckdose an. Zu viele Geräte können zu einer Überlastung führen und ein Feuer oder einen Stromschlag verursachen.

#### **2.2 Pflege des Bildschirms**

1 Entfernen Sie die Schutzfolie erst, wenn Sie das Gerät vollständig an der Wand/am Ständer montiert haben und die Anschlüsse erfolgt sind. Gehen Sie mit dem Gerät vorsichtig um.<br>**G** Hinweis

 **Hinweis**

Verwenden Sie zur Reinigung der glänzenden Vorderseite des Geräts nur das im Lieferumfang enthaltene weiche Tuch.

- 2 Verwenden Sie kein nasses Tuch, aus dem Wasser tropft. Verwenden Sie keine azeton-, toluen- oder alkoholhaltigen Reinigungsmittel. Ziehen Sie sicherheitshalber das Stromkabel aus der Netzsteckdose heraus, wenn Sie das Gerät reinigen.
- 3 Berühren und reiben Sie den Bildschirm nicht mit einem harten Gegenstand, da dieser sonst verkratzt oder permanent beschädigt werden kann.

3 Überblick über Tasten und Anschlüsse des Fernsehgeräts

#### **3.1 Seitliche oder obere Bedienelemente**

Verwenden Sie die seitlichen oder oberen Bedienelemente zum Ein-/Ausschalten, für das Menü, die Lautstärke und die Programmnummer.

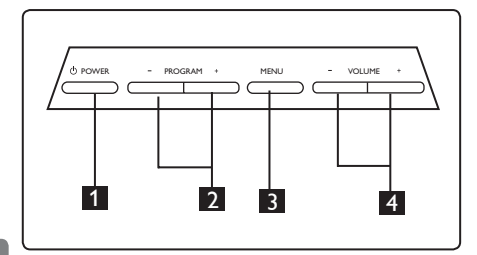

- **1** POWER  $\circlearrowleft$  : Mit dieser Taste schalten Sie das Gerät ein oder aus.  **Hinweis**: Um die Stromversorgung ganz zu unterbrechen, müssen Sie das Kabel aus der Steckdose ziehen.
- 2 **PROGRAM + / -:** Mit dieser Taste können Sie Programme auswählen.
- **3 MENU:** Mit dieser Taste können Sie auf Menüs zugreifen oder diese verlassen. Mit den Tasten PROGRAM + / - können Sie einen Menüeintrag auswählen. Mit den Tasten VOLUME + / - können Sie auf den jeweiligen Menüeintrag zugreifen und Anpassungen vornehmen.
- 4 **VOLUME + / -**: Mit dieser Taste regulieren Sie die Lautstärke.

#### **3.2 Rückseitige Anschlüsse**

Diese Anschlüsse befinden sich im unteren Bereich an der Rückseite des Fernsehgeräts.

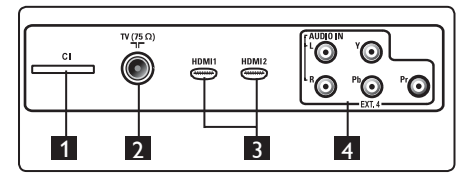

Diese Anschlüsse befinden sich an der Rückseite des Fernsehgeräts.

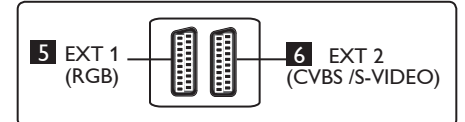

- 1 **CI (Common Interface)-Steckplatz**: Dieser Steckplatz ist für ein CA-Modul und eine Smartcard vorgesehen.
- 2 **Fernsehantennenbuchse**: Stecken Sie den Antennenstecker in die TV 75 Ω **Hr** Buchse ein.
- 3 **HDMI 1 / HDMI 2**: Diese Steckplätze sind für eine Set-Top-Box, ein DVD- oder HD-Gerät oder einen PC vorgesehen.
- **4 EXT4:** Diese Anschlüsse sind für Geräte wie DVD oder einen Kodierer geeignet, die entsprechende Stecker aufweisen.
- 5 **EXT 1** (RGB) und 6 **EXT 2** (CVBS/S- VIDEO): Diese Anschlüsse sind für Geräte, wie DVD, Videorecorder oder Dekodierer mit entsprechenden Steckern geeignet (sogenannte "Scart-Anschlüsse").

#### **3.3 Seitliche Anschlüsse**

Diese Anschlüsse befinden sich an der Seite des Fernsehgerät

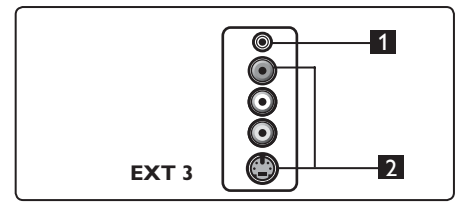

- **1 Kopfhörer :** Stecken Sie den Stecker des Kopfhörers in den Kopfhöreranschluss am Fernsehgerät ein, und Ihrem Hörgenuss steht nichts mehr im Wege.
- **2 Audio Video: Dieser Anschluss ist**  für Geräte, wie Kameras und Camcorder, geeignet.

# 4 Erste Schritte

### **4.1 Vorbereitung**

### **Achtung**

**Es ist nicht erforderlich, das Fernsehgerät vor dem Aufhängen anzuschließen. Die Kabel müssen jedoch in die entsprechenden Anschlüsse am Fernsehgerät gesteckt werden.**

#### **4.2 Anschließen der Antenne**

Stecken Sie den Antennenstecker ganz in die 75 Ω  $\blacksquare$  Antennenbuchse unten am Fernsehgerät und in die Antennen-Wandsteckdose ein.

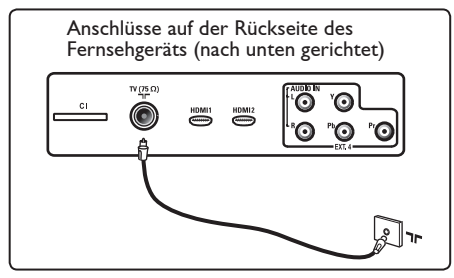

#### **4.3 An den Netzstrom anschließen und vom Netzstrom trennen**

(Plasma-TV) - VORSICHT: Dies ist ein Gerät der Klasse 1. Es muss an eine ordnungsgemäß geerdete Netzsteckdose angeschlossen werden.

Das Geräteanschlussstück des Netzkabels am Fernsehgerät wird zum Trennen verwendet.

Stellen Sie sicher, dass das Netzkabel vollständig in die Netzbuchse des Fernsehgeräts und die Wandsteckdose hineingesteckt ist.

Entfernen Sie zum Trennen vom Netzstrom das Netzkabel von der Netzbuchse an der Rückseite des Fernsehgeräts oder ziehen Sie den Stecker aus der Wandsteckdose.

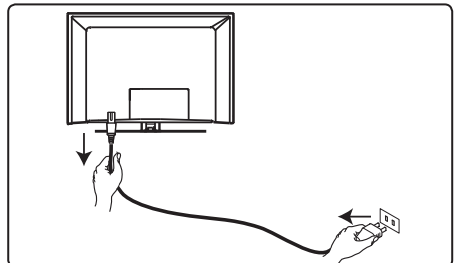

Überprüfen Sie, dass die Netzspannung in Ihrem Haus der Stromspannung entspricht, die auf dem Etikett an der Rückseite des Fernsehgeräts angegeben ist.

### **Warnung!**

Stellen Sie sicher, dass keine Zugbelastung auf das Netzkabel wirkt, wenn das Fernsehgerät auf einem Drehsockel oder Dreharm montiert ist und es gedreht wird. Eine Zugbelastung auf dem Netzkabel kann zu einem Lösen der Anschlüsse führen. Dies kann zu Lichtbogenbildung führen und eine Brandgefahr darstellen.

#### **4.4 Einschalten des Fernsehgeräts**

- Um das Fernsehgerät einzuschalten, drücken Sie die Taste **POWER** an der Seite. Eine blaue/grüne Anzeige leuchtet auf und nach ein paar Sekunden leuchtet der Bildschirm auf.
- Wenn das Fernsehgerät weiterhin im Standby-Modus läuft (rote Anzeige), drücken Sie die Taste **PROGRAM + /**  an der Seite oder oben auf dem Gerät oder die Taste **P + / -** auf der Fernbedienung.

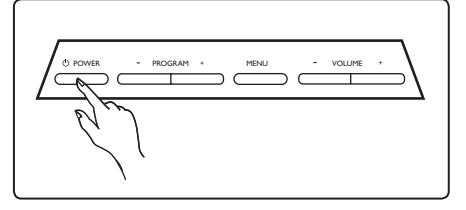

#### **4.5 Verwenden der Fernbedienung**

Legen Sie die zwei Batterien ein, die im Lieferumfang enthalten sind. Achten Sie darauf, die Batterie mit den Enden (+) und (-) richtig auszurichten (das Batteriefach ist entsprechend markiert).

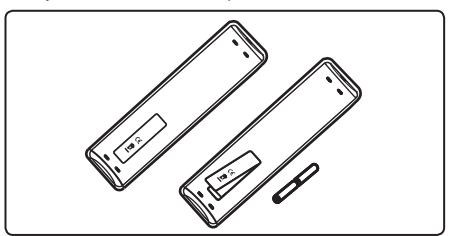

#### 2 **Tonmodus**  Diese Funktion wird dazu verwendet, Programme in Stereo und **Nicam Stereo** in **Mono** wiederzugeben. Bei 1 ೯ಾ zweisprachigen Programmen wählen 7  $\overline{2}$  Sie **Dual I** oder **Dual II** aus (je  $\textcircled{m}$   $\textcircled{m}$ 8 nachdem, welche Option während der Sendung auf dem Bildschirm angezeigt 9wird). Im digitalen Modus wird mit I-II 3  $\bm{\mathord{\text{\rm \textcirc}}}$  $10$ eine Liste der verfügbaren 4  $\overline{\phantom{a}}$ **ORTAL**  Audiosprachen aufgerufen. Falls die Wiedergabe eines Programms in **Mono** erfolgt, wird dies in Rot angezeigt. 5 3 **Untertitelmodus**  Im digitalen Modus können Sie mit dieser Taste den Untertitelmodus ein- 6 oder ausschalten. **4 MENU** (TV Hiermit können Sie analoge TV-Menüs aufrufen oder verlassen. 5 **Pfeiltasten Nach oben/Nach unten/**   $\sqrt{2}$ **Links/Rechts (** $\star \star \star \star$ **)** Mit diesen 4 Tasten können Sie Menüeinträge auswählen und ಕ Anpassungen vornehmen. 6 **Analoger oder digitaler Modus**  ම $\overline{\mathcal{O}}$  ල Mit dieser Taste können Sie vom analogen in den digitalen Modus wechseln. **PHILIPS** 7 **Bildformate**  TELEVISION (Siehe Seite 37). 8 **AV**  $\left(\overline{AV}\right)$ Hiermit wird die Liste "Quelle" zur Auswahl eines analogen Fernsehgeräts (Analogue), des digitalen Geräts oder angeschlossener Peripheriegeräte (EXT **1** Standby  $\circledcirc$  1, EXT2, EXT 3, EXT4, HDMI 1 oder Mit dieser Taste wird das Fernsehgerät HDMI 2) angezeigt. Verwenden Sie die in den Standby-Modus versetzt. Um das Tasten  $\blacktriangle$   $\blacktriangledown$ , um eine Quelle Gerät wieder einzuschalten, drücken Sie auszuwählen, und die Taste  $\blacktriangleright$  /  $(nK)$ , um die Auswahl zu bestätigen. die Taste  $\bigcirc$  oder die Tasten  $\bigcirc$  bis

**9** Options (OPTION) (Siehe Seite 23).

### 10 **Cancel**

 Im digitalen Modus dient diese Taste als Abbruchtaste für MHEG-Videotext, wenn keine Farbtasten verfügbar sind, um den Videotextmodus zu verlassen.

 $(9)$ ,  $P + I -$  oder  $(N)$ .

 **Hinweis**: Wenn das Fernsehgerät eingeschaltet ist, wird der zuletzt verwendete Modus angezeigt.

Deutsch

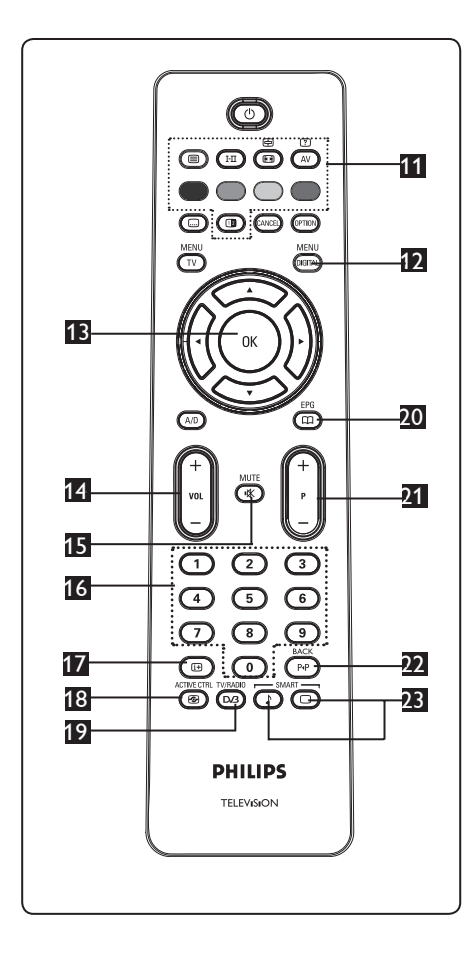

11 **Videotext**

(Siehe Seite 38-39).

MENU 12 **Menu/Digital** 

> Mit dieser Taste können Sie das digitale Menü anzeigen oder verlassen (wenn sich das Gerät im digitalen Modus befindet).

13 OK (OK

Mit dieser Taste wird die Auswahl bestätigt. Im digitalen Modus können Sie hiermit auch die Programmliste aufrufen.

14 **Lautstärke ( + VOL – )** Mit dieser Taste können Sie die Lautstärke regulieren.

- 15 **Mute**  Mit dieser Taste können Sie den Ton abschalten.
- 16 **Zifferntasten 0 bis 9** / Hiermit haben Sie direkten Zugriff auf Programme. Bei zweistelligen Programmnummern muss die zweite Zahl unverzüglich nach der ersten Zahl eingegeben werden, solange der Trennstrich angezeigt wird.
- 17 **Bildschirminformationen** Im **digitalen** Modus wird der Informationsbanner ein- bzw. ausgeblendet (siehe Seite 14). Im **analogen** Modus, werden die Programmnummer, der Tonmodus, die Uhr und die Restzeit vor dem automatischen Abschalten ein- bzw. ausgeblendet.
- 18 **Active Ctrl**
	- Mit dieser Taste wird die Bildeinstellung ständig und unabhängig von den Signalbedingungen an die optimale Bildqualität angepasst. (Siehe Seite 34).
- 19 **Digitales TV/Radio**  Im digitalen Modus wird diese Taste für den Zugriff auf die digitalen Radiostationen verwendet. Drücken Sie die Taste  $(0K)$ , um auf die Radioliste zuzugreifen. **Hinweis**: Um zum digitalen Videomodus zurückzukehren, drücken Sie erneut die Taste.
- 20 **TV-Ratgeber (EPG)**   $\mathbb{F}$ (siehe Seite 24).

21 **Programme ( + P – )** Mit dieser Taste können Sie das nächste oder vorige verfügbare Programm oder die Quelle (bzw. Seite im digitalen Menü) auswählen.

22 **Alternatives Programm/ Bearbeitungs- oder Rücktaste**  Im analogen/digitalen Modus können Sie mit dieser Taste zwischen dem vorherigen und dem aktuellen Programm wechseln. Die Taste dient auch als Bearbeitungs- oder Rücktaste, wenn Sie einen Namen für Ihr bevorzugtes Programm eingeben. SMART

**23** Smart (Bild-/Tonsymbol)  $\bigodot$  ( Verwenden Sie diese Tasten, um auf eine Reihe festgelegter Bild- und Toneinstellungen zuzugreifen (siehe Seite 36).

- 6 Übersicht über die digitalen Haupt und Untermenüs
- $1$  Verwenden Sie die Taste  $(A/D)$  auf der Fernbedienung, um den Digitalmodus auszuwählen. 2 Drücken Sie im Digitalmodus die Taste

(DIGITAL), um das Einrichtungsmenü anzuzeigen.

3 Verwenden Sie die Tasten ▲ ▼ ◀ ▶ um Navigieren, Auswählen und Anpassen der Menüobjekte.

#### **Installation**

 **Favoriten Liste 1** ∴ **Liste 2 Liste 3** 

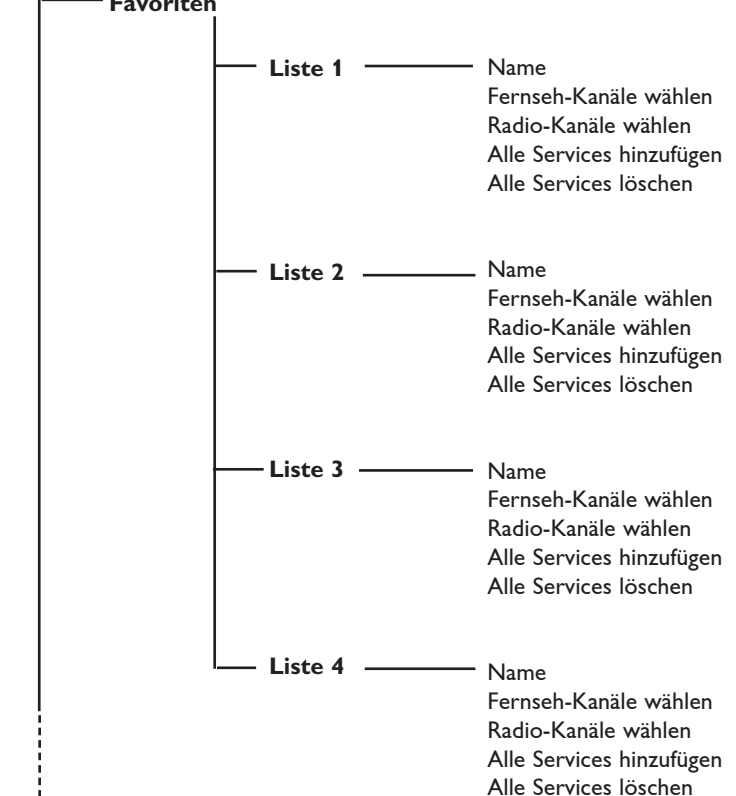

#### **Installation**

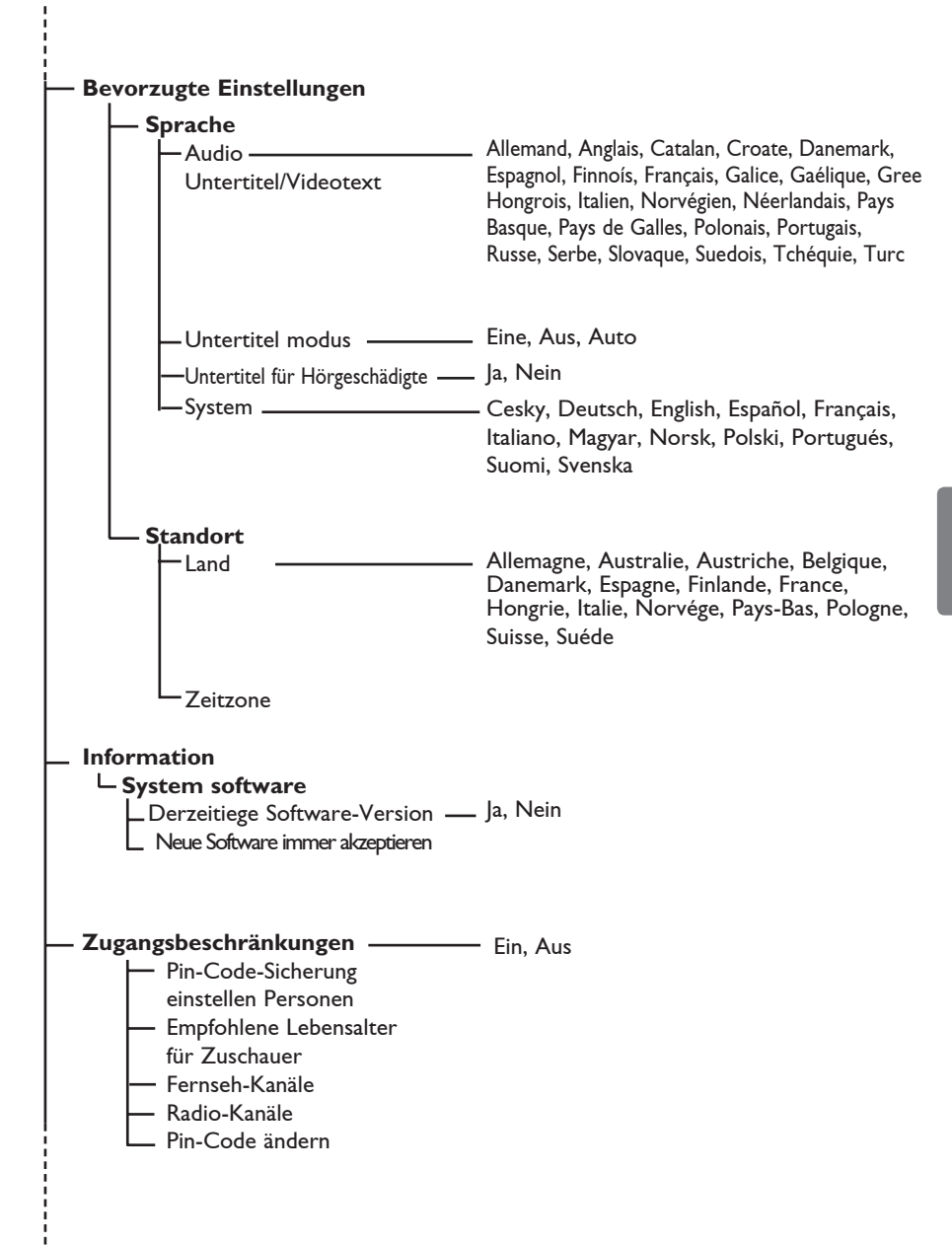

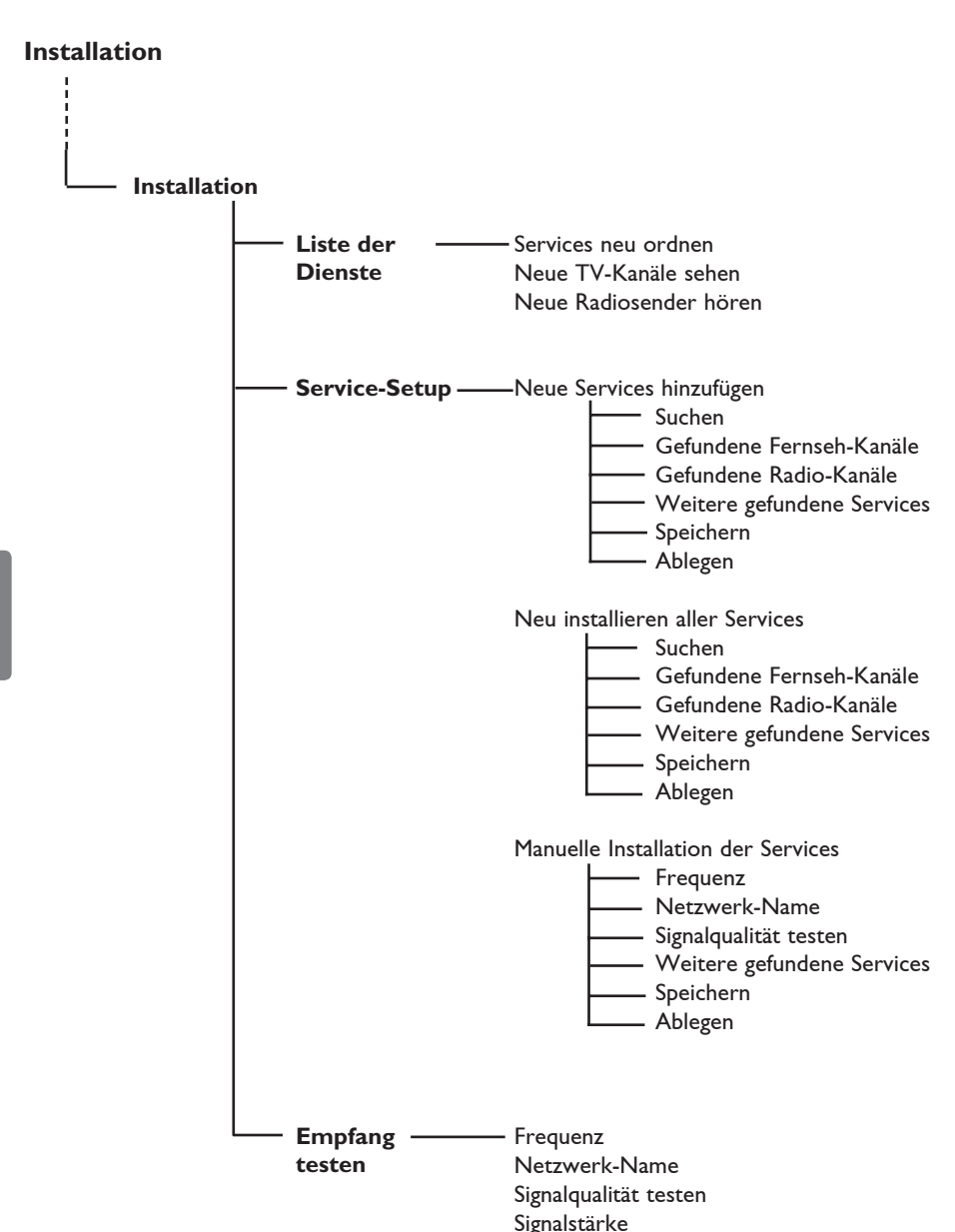

# 7 Erstmaliges Einschalten des Fernsehgeräts

Beim ersten Einschalten des Fernsehgeräts wird auf dem Bildschirm ein Menü angezeigt.

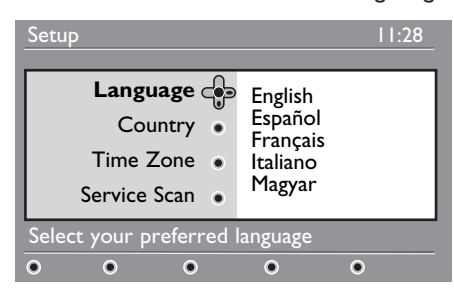

- 1 Drücken Sie die Taste  $\blacktriangleright$ , um zum **Sprachmodus** zu gelangen, und die Tasten ▲ ▼, um die gewünschte Sprache auszuwählen.
- $2$  Drücken Sie die Taste  $(0K)$ , um Ihre Auswahl zu bestätigen.
- 3 Drücken Sie die Tasten  $\blacktriangle$   $\blacktriangledown$ , um das **Land** oder die **Zeitzone** auszuwählen, und die Taste ▶, um in den Länderoder **Zeitzonenmodus** zu gelangen.

### **Achtung**

Wenn Sie das falsche Land auswählen, erfolgt die Programmnummerierung nicht nach dem in Ihrem Land geltenden Standard. Unter Umständen können Sie nicht alle (oder gar keine) Programme empfangen.

### **Hinweis**

Die Sprache kann unabhängig vom Land ausgewählt werden.

4 Drücken Sie die Tasten  $\blacktriangle \blacktriangledown$ , um das gewünschte **Land** oder die gewünschte **Zeitzone** auszuwählen, und die Taste , um die Auswahl zu bestätigen.

- 5 Drücken Sie die Taste ▼, um zum Sendersuchlauf zu gelangen und nach verfügbaren analogen und digitalen Programmen zu suchen.
- 6 Drücken Sie  $(0K)$ , um mit der Einstellung zu beginnen.

### **Hinweis**

Wenn keine digitalen Programme gefunden werden, drücken Sie die Taste (4/0), um in den analogen Modus zu wechseln.

### **Hinweis**

Wenn Sie das Gerät zu einem späteren Zeitpunkt wieder auf die Werkeinstellung zurückstellen möchten, halten Sie die Taste **MENU** an der Seite des Fernsehgeräts 5 Sekunden lang gedrückt. Auf dem Bildschirm wird ein Menü angezeigt. Wiederholen Sie die Schritte 1 bis 5, d. h. gehen Sie so vor, als hätten Sie das Gerät zum ersten Mal eingeschaltet. Hierdurch werden der digitale und der analoge Modus auf die Werkeinstellung zurückgesetzt.

8 Informationen in der Infoleiste

Wenn Sie ein digitales Programm auswählen, wird oben am Bildschirm für einige Sekunden eine Infoleiste angezeigt.

#### **8.1 Beschreibung der Infoleiste**

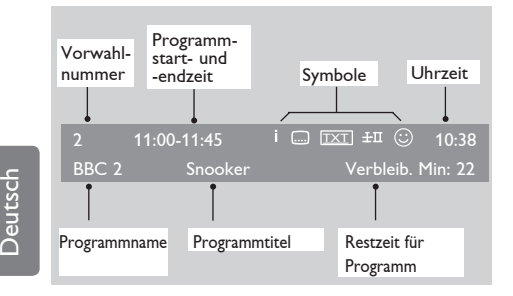

Die Infoleiste enthält Informationen zur voreingestellten Programmnummer und dem Namen des Programms, die Uhrzeit sowie Titel, Dauer und verbleibende Zeit der aktuellen Sendung.

#### **8.2 Symbolbeschreibungen**

- **i** Zu dieser Sendung sind weitere Informationen verfügbar. Drücken Sie die Taste ( $\textcircled{\tiny{\textsf{H}}}$ ) einmal, um sie anzuzeigen, und erneut, um sie wieder auszublenden.
- **Es sind Untertitel vorhanden. Wenn**  Sie sie anzeigen möchten, drücken Sie die Taste **Quedie die Taste (OPTION)**  , um das Optionsmenü aufzurufen und die Untertitel auszuwählen.
- TXT Gibt an, dass analoger Videotext im Digitalmodus verfügbar ist.
- I-II Andere Sprachen sind verfügbar und können über das Optionsmenü ausgewählt werden. Sie können auch eine andere Sprache auswählen, indem Sie die Taste (FII) drücken.
- $\odot$  Die Farbe des Symbols (rot, grün, gelb oder blau) gibt an, welche Liste mit Ihren bevorzugten Programmen ausgewählt ist.

### **Hinweis**

Ein weißes  $\mathbb G$  wird angezeigt, wenn das Programm in einer oder mehreren Listen mit Ihren bevorzugten Programmen gespeichert ist, die derzeit nicht aktiviert sind.

# 9 Liste der Dienste

#### **9.1 Services neu ordnen**

In diesem Menü können Sie die Reihenfolge der gespeicherten digitalen Programme und Radiosender ändern.

- 1 Drücken Sie im Digitalmodus die Taste <sub>COGITAL</sub> um das Einrichtungsmenü anzuzeigen.
- $2$  Wählen Sie mit der Taste  $\blacktriangledown$  die Option **Installation** aus, und drücken Sie zweimal ▶, um das Menü Liste der **Dienste** aufzurufen.

#### Installation 11:28 **Installation Liste der Dienste Co** Services neu ordnen Service-Setup Neue TV-Kanäle sehen Empfang testen Neue Radiosenderhören Manage service lists  $\overline{\bullet}$ ō  $\bullet$ O Ende  $\overline{O}$

**3** Wählen Sie mit dem Tasten  $\triangle \blacktriangledown$  **Liste der Dienste** aus, und drücken Sie die Taste ►.

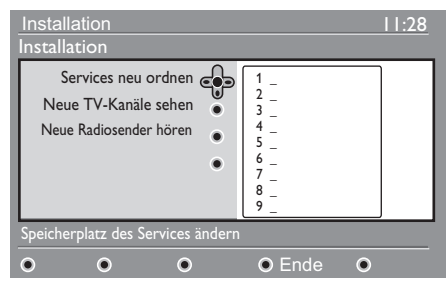

- 4 Verwenden Sie die Tasten A v, um den zu ändernden Kanal auszuwählen.
- $\overline{5}$  Drücken Sie auf ( $0K$ ), um ihn zu aktivieren. Falls Sie den ausgewählten Kanal deaktivieren möchten, drücken Sie die rote Taste.
- 6 Wählen Sie mit  $($   $\blacktriangleright$   $\blacktriangleright$  die neue Programmnummer aus.
- $7$  Drücken Sie zur Bestätigung auf  $(\alpha k)$  Die Programme werden ausgetauscht.
- 8 Wiederholen Sie die Schritte 4 bis 7 bis alle Programme in der gewünschten Reihenfolge angeordnet sind.
- 9 Um zum vorherigen Menü zurückzukehren, drücken Sie die Taste <.
- <sup>10</sup> Drücken Sie die Taste **(DIGITAL)**, um das Menü zu schließen.

#### **9.2 Neue TV-Kanäle sehen oder Neue Radiosender hören**

In diesem Menü können Sie die Verfügbarkeit neuer Fernsehprogramme oder Radiosender prüfen, die vom Sender nach der ersten Einrichtung eingeführt wurden.

- 1 Drücken Sie im Digitalmodus die Taste (DIGITAL) um das Einrichtungsmenü anzuzeigen.
- <sup>2</sup> Wählen Sie mit der Taste ▼ die Option **Installation** aus, und drücken Sie zweimal ► um das Menü Liste der **Dienste** aufzurufen.
- **3** Verwenden Sie die Tasten  $\triangle$   $\blacktriangledown$ , um **Neue TV-Kanäle sehen** und **Neue Radiosender hören** auszuwählen.
- 4 Wenn neue Dienste verfügbar sind, drücken Sie ▶, um sie in die Liste einzutragen, und verwenden Sie  $\blacktriangle \blacktriangledown$ , um durch die Liste zu blättern.
- 5 Um zum vorherigen Menü zurückzukehren, drücken Sie die Taste <.

MENU

6 Drücken Sie die Taste (DIGITAL), um das Menü zu schließen.

# 10 Service-setup

#### **10.1 Neue Services hinzufügen**

In diesem Menü können Sie nach neuen Fernsehprogrammen oder Radiosendern suchen, die vom Sender nach der ersten Einrichtung eingeführt wurden.

- 1 Drücken Sie im Digitalmodus die Taste *(DIGITAL)* um das Einrichtungsmenü anzuzeigen.
- $2$  Wählen Sie mit der Taste  $\blacktriangledown$  die Option Installation aus, und drücken Sie ►.
- **3** Wählen Sie **Service-Setup** ( $\blacktriangledown$ ), und drücken Sie die Taste Æ.

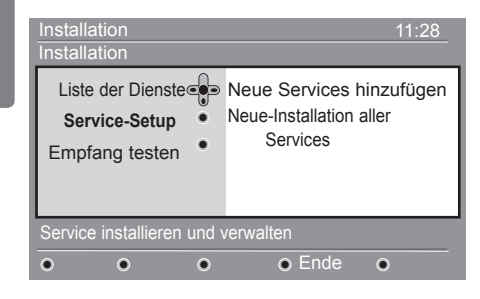

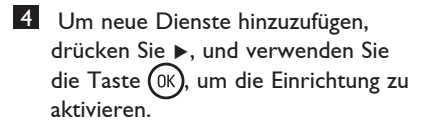

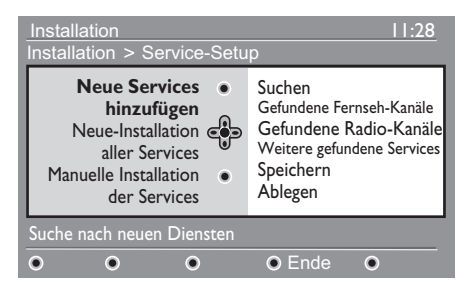

 Die Suche beginnt. Es werden nur neue Programme gespeichert und zur Programmliste hinzugefügt. Es wird angezeigt, wie weit die Einrichtung fortgeschritten ist und wie viele Programme gefunden wurden. (Wenn die Suche abgeschlossen ist, drücken Sie auf (OK), um die neuen Dienste zu übernehmen.)

- 5 Um zum vorherigen Menü zurückzukehren, drücken Sie die Taste Í.
- MFNI 6 Drücken Sie die Taste (DIGITAL), um das Menü zu schließen.

#### **10.2 Neu installieren aller Services**

In diesem Menü können Sie alle digitalen Fernsehprogramme und Radiosender neu installieren.

- 1 Drücken Sie im Digitalmodus die Taste (OGTAL) um das Einrichtungsmenü anzuzeigen.
- 2 Wählen Sie mit der Taste  $\blacktriangledown$  die Installation aus, und drücken Sie ▶.
- **3** Wählen Sie Service-Setup ( $\blacktriangledown$ ), und drücken Sie die Taste ►.
- 4 Wählen Sie **Neu installieren aller Services** (v), und drücken Sie die Taste ▶.

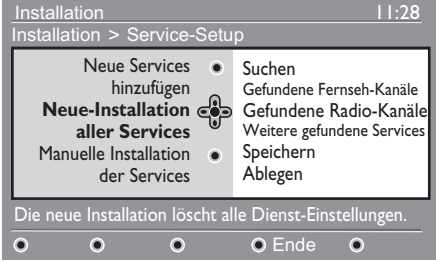

 $5$  Verwenden Sie die Taste  $(0K)$ , um die Einrichtung zu starten. Nun werden alle digitalen Dienste gesucht und dann automatisch gespeichert. Nach Abschluss der Suche wird angezeigt, wie viele digitale Dienste gefunden wurden. 6 Wenn die Suche beendet ist, drücken Sie auf (0K), um die Dienste zu speichern.. 7 Um zum vorherigen Menü zurückzukehren, drücken Sie die Taste < MENU 8 Drücken Sie die Taste (DIGITAL), um das Menü zu schließen.

#### **10.3 manuelle Sendereinstellung**

Mit diesem Menü können Sie manuell nach Sendern suchen, indem Sie die Frequenz des gewünschten Senders eingeben.

- 1 Drücken Sie im Digitalmodus die Taste **(DIGITAL)** um das Einrichtungsmenü anzuzeigen.
- 2 Wählen Sie mit der Taste v die Installation aus, und drücken Sie  $\blacktriangleright$ .
- 8 Wählen Sie Service-Setup ( $\blacktriangledown$ ), und drücken Sie die Taste ►.
- 4 Wählen Sie die **manuelle**  Sendereinstellung ( $\blacktriangledown$ ) aus, und drücken Sie die Taste ▶.

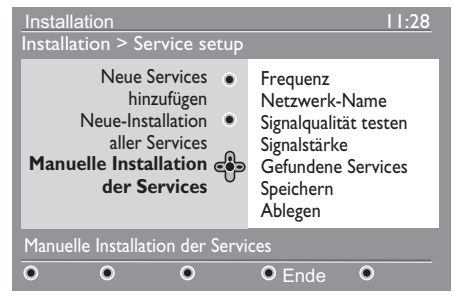

- $5$  Verwenden Sie die Tasten  $\binom{0}{2}$  bis  $\binom{9}{2}$  um die Frequenz des gewünschten Senders einzugeben, und drücken Sie die Taste (OK), um den Suchlauf zu starten. Wenn die Suche abgeschlossen ist, wird im Menü die Anzahl der ge fundenen digitalen Sender angezeigt.
- 6 Wenn die Suche beendet ist, drücken Sie auf (0K), um die Dienste zu speichern.
- 7 Um zum vorherigen Menü
	- zurückzukehren, drücken Sie die Taste <. **MENU**
- 8 Drücken Sie die Taste (DIGITAL), um das Menü zu schließen.

# 11 Empfang testen

In diesem Menü können Sie die Stärke des Empfangssignals Ihrer Antenne prüfen.

1 Drücken Sie im Digitalmodus die Taste (DIGITAL) um das Einrichtungsmenü anzuzeigen.

 $2$  Wählen Sie mit der Taste  $\blacktriangledown$  die Option **Installation** aus, und drücken Sie ▶, um das Installationsmenü anzuzeigen.

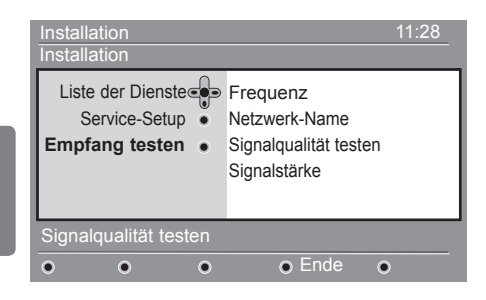

- Deutsch
- <sup>3</sup> Wählen Sie mit der Taste ▼ Empfang **testen**, und drücken Sie die Taste Æ. Daraufhin wird die tatsächliche Programmfrequenz, der Netzname sowie Qualität und Stärke des Signals angezeigt.
- 4 Verwenden Sie die Taste  $\blacktriangleright$  um in das Fenster zur Frequenzeingabe zu gelangen. Mit  $\circ$  bis  $\circ$  die Frequenz des Digitalprogramms eingeben, das Sie testen möchten. Mit der Taste ► gelangen Sie zum nächsten Zeichenbereich.

 Falls sich beim Empfangstest herausstellt, dass das Empfangssignal wirklich schwach ist, können Sie versuchen, die Antenne zu optimieren, zu erneuern, anzupassen oder zu aktualisieren. Es ist in diesem Fall jedoch empfehlenswert, einen Antennenfachmann hinzuzuziehen, um optimale Ergebnisse zu erzielen.

- 5 Nachdem Sie die Frequenz eingegeben haben, verwenden Sie die Taste ( $0K$ ), um das Frequenzmenü zu verlassen.
- 6 Um zum vorherigen Menü zurückzukehren, drücken Sie die Taste <

MENIT

7 Drücken Sie die Taste (DIGITAL), um das Menü zu schließen.

# 12 Einstellungen

Mit diesem Menü können Sie die bevorzugte Sprache auswählen oder Änderungen des Standorts (Land und Zeitzone) vornehmen.

- 1 Drücken Sie im Digitalmodus die Taste MENU um das Einrichtungsmenü **DIGITAL** anzuzeigen.
- $2$  Wählen Sie mit der Taste  $\blacktriangledown$  die Option **Bevorzugte Einstellungen** aus, und drücken Sie ►.

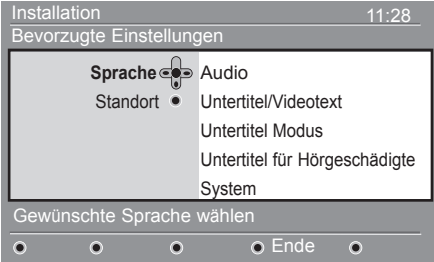

- 3 Wählen Sie **Sprache** oder **Standort** (▼), und drücken Sie die Taste ►.
- 4 Verwenden Sie die Tasten  $\blacktriangle \blacktriangledown$ , um eine Einstellung auszuwählen, und rufen Sie mit ► das Untermenü auf. Nehmen Sie die gewünschten Einstellungen vor, und drücken Sie auf ( $0K$ ) taste oder  $\blacktriangleleft$ , um das Menü zu schließen.
- 5 Um zum vorherigen Menü zurückzukehren, drücken Sie die Taste 4.<br>1 Drücken Sie die Taste <sub>(Distral)</sub>, um das Menü zu schließen.

#### **Standardmäßige Spracheinstellungen**

- **Audio** : zur Auswahl der gesprochenen Sprache.
- **Untertitel/Videotext** : zur Auswahl der Sprache für Untertitel/Videotext.
- **Untertitel modus** : Ein, Aus oder Auto (Untertitel werden nur bei Originalton- Übertragungen angezeigt).
- **Untertitel für Hörgeschädigte** : zum Ein-oder Ausschalten der speziellen Untertitel für Hörgeschädigte (falls vom Sender übertragen).
- **System** : zur Auswahl der Menüsprache.

#### **Hinweis**

 Falls Sie aus Versehen die falsche Sprache ausgewählt haben und das Gerät in dieser Sprache nicht bedienen können, gehen Sie wie folgt vor, um zur gewünschten Sprache zurückzukehren.

- Drücken Sie die Taste (DETAL), um das Menü auf dem Bildschirm zu schließen.
- Drücken Sie die Taste @erna) erneut, um das Menü anzuzeigen.
- Drücken Sie die Taste  $\Psi$ , um die zweite Option im Menü auszuwählen, und dann  $\blacktriangleright$  , um auf die nächste Menüebene zu gelangen.
- Drücken Sie erneut die Taste > und wählen Sie mit  $\blacktriangledown$  die fünfte Menüoption aus.
- Drücken Sie die Taste  $\blacktriangleright$ , um auf die nächste Menüebene zu gelangen.
- Wählen Sie mit den Taste $\blacktriangle \blacktriangledown$  die gewünschte Sprache aus.
- Drücken Sie auf  $(0K)$  , um die Auswahl zu bestätigen.
- Drücken Sie zum Schließen des Menüs die Taste <sub>COGTAL</sub>

#### **Standorteinstellungen**

• **Land** : zur Auswahl des Landes, in dem Sie sich befinden.

### **A** ACHTUNG

 Wenn Sie ein falsches Land auswählen, entsprechen die Programmnummern nicht dem Standard Ihres Landes und es sind möglicherweise nicht alle oder gar keine Dienste verfügbar. Beachten Sie, dass Sie die Sprache unabhängig vom Land auswählen können.

• **Zeitzone** : zur Auswahl der Zeitzone, in der Sie sich befinden.

# 13 Zugangsbeschränkung

Mit diesem Menü können Sie die Zugangsbeschränkungen für digitale Programme festlegen.

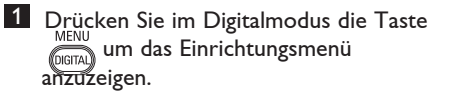

- $2$  Wählen Sie mit der Taste  $\blacktriangledown$  die Option **Zugangsbeschränkungen** aus, und drücken Sie ▶.
- <sup>3</sup> Drücken Sie die Taste ►, um das Pin- **Code-Sicherung einstellen** Menü.

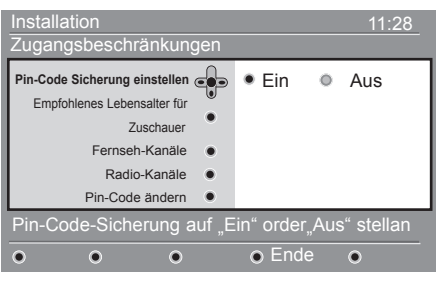

4 Stellen Sie die Option mit den Tasten < Æ auf **Eine**, und drücken Sie anschließend auf  $(0K)$ . Sie können nun weitere Anpassungen vornehmen.

### **Achtung**

 Sobald Sie eine Zugangsbeschränkung eingestellt haben, müssen Sie den PIN- Code eingeben, wenn Sie ein Programm aufnehmen möchten.

- 5 Um zum vorherigen Menü zurückzukehren, drücken Sie die Taste <.
- 6 Drücken Sie die Taste <sub>(DIGITAL)</sub>, um das Menü zu schließen.
- **Empfohlene Lebensalter für Zuschauer** : Wählen Sie die gewünschte Altersfreigabe für das Programm aus. Mit dieser Option werden nur bestimmte Programme gesperrt, wenn der Sender die entsprechenden Daten mitliefert.
- **Fernseh-Kanäle**: Wählen Sie das zu sperrende TV-Programm aus, und drücken Sie auf  $(0K)$ .
- **Radio-Kanäle**: Wählen Sie den zu sperrenden Radiosender aus, und drücken Sie auf  $(0K)$ .
- **Pin-Code ändern**: Drücken Sie die Taste ▶, um das Menü aufzurufen. Folgen Sie den Anweisungen auf dem Bildschirm zum Ändern des Zugangscodes. Der Standardcode ist 1234. Wenn Sie Ihren persönlichen Code vergessen haben, können Sie den Standardcode (1234) wieder einstellen oder den Universalcode 0711 eingeben

#### **Hinweis**

 Das Fernsehgerät weist einen CI- Steckplatz auf (siehe Seite 26). Das CI- Modul erhalten Sie, wenn Sie die Dienste von Anbietern, wie Pay-TV oder anderen, abonnieren. Das CI-Modul ist nicht im Lieferumfang des Fernsehgeräts enthalten.

 Im Menü der Zugangsbeschränkungen werden die CI-Zugangsbeschränkungen angezeigt, wenn ein CI-Modul eingesteckt ist. Das CI-Modul gibt Meldungen und Text auf dem Bildschirm aus. Falls es dabei zu Fehlern oder unerwünschten Anzeigen kommt, wenden Sie sich bitte an den CI-Dienstanbieter.

# 14 Einrichten der Vorzugsliste

In diesem Menü können Sie eine Vorzugsliste mit Ihren bevorzugten TVund Radioprogrammen zusammenstellen. Jedes Familienmitglied kann seine eigene Vorzugsliste erstellen.

**1 Drücken Sie im Digitalmodus die Taste** um das Einrichtungsmenü

anzuzeigen.

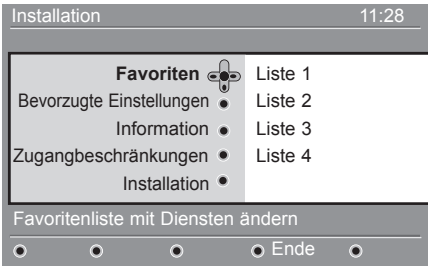

- $2$  Wählen Sie mit der Taste  $\blacktriangleright$  das Vorzugslistenmenü aus. Sie können 4 unterschiedliche Vorzugslisten erstellen.
- 3 Wählen Sie mit den Tasten ▲ ▼ Ihre **Favoriten-**Liste aus: **List 1, List 2, List 3** oder **List 4** und drücken Sie die Taste  $\blacktriangleright$ .
- 4 Verwenden Sie die Tasten  $\triangle \blacktriangledown$ , um eine Einstellung auszuwählen, und rufen Sie mit ▶ das Untermenü auf.
- **Name** : Mit den Tasten < > navigieren Sie durch den Namensbereich (16 Zeichen), mit der Taste - P(age) + wählen Sie die Zeichen aus. Nachdem Sie den Namen eingegeben haben, drücken Sie zum Beenden auf (PP). Verwenden Sie zum Bearbeiten von Zeichen die  $T$ astef  $(\alpha)$
- **Fernseh-Kanäle wählen** : Wählen Sie mit den Tasten  $\triangle$   $\blacktriangledown$  Ihre bevorzugten Fernsehprogramme aus,und drücken Sie zur Bestätigung auf (OK). Drücken Sie zum Beenden die Taste Í.
- **Radio-Kanäle wählen** : Wählen Sie mit den Tasten A v Ihre bevorzugten Radiosender aus,und drücken Sie zur Bestätigung aufh (0K). Drücken Sie zum Beenden die Taste <.
- **Alle Services hinzufügen** : Drücken Sie auf  $(0K)$ , wenn Sie alle Dienste in die Vorzugsliste übernehmen möchten.
- **Alle Services löschen** : Drücken Sie auf (0K), wenn Sie alle Dienste aus der Vorzugsliste entfernen möchten.
- 5 Um zum vorherigen Menü zurückzukehren, drücken Sie die Taste <.

6 Drücken Sie die Taste (DIGITAL), um das Menü zu schließen. Ihre Favoritenliste können Sie mit dem Options menü aufrufen (siehe nächste Seite).

# 15 Informationen

Dieses Menü bietet Informationen über die Softwareversion und die Installation von neuer Software.

**1 Drücken Sie im Digitalmodus die Taste**  um das Einrichtungsmenü anzuzeigen.

2 Wählen Sie mit der Taste  $\blacktriangledown$  die Option Informationen aus, und drücken Sie zweimal ▶.

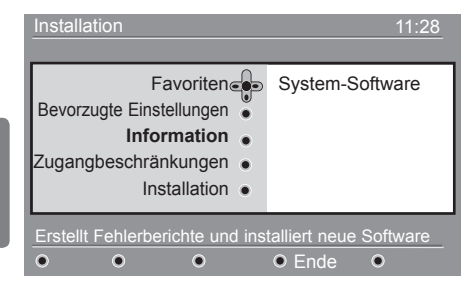

Die Softwareversion wird angezeigt.

- **3** Rufen Sie mit der Taste ► den Auswahlmodus auf.
- 4 Verwenden Sie die Tasten  $\blacktriangleleft \blacktriangleright$ , um den Modus **Ja** oder **Nein** auszuwählen. Sie können das Menü aktivieren, um automatisch Software-Updates des digitalen Fernsehgeräts durch Downloads außerhalb von Sendezeiten zu akzeptieren. In der Regel erkennt das Gerät im Standby-Modus, ob ein Update verfügbar ist. Wenn Sie das Fernsehgerät das nächste Mal einschalten, erhalten Sie eine Bildschirmnachricht, dass neue Software verfügbar ist. Wenn Sie auf die Taste (OK) drücken, wird der Software-Download aktiviert.

Im Software-Downloadmenü wird eine Beschreibung der Software sowie Datum und Zeit des Downloads angezeigt. Damit werden bestimmte Menüs oder Funktionen aktualisiert oder neue Funktionen hinzugefügt, jedoch nicht die Funktionsweise Ihres TV-Geräts verändert. Nachdem Sie den Download bestätigt haben, findet er zum festgelegten Zeitpunkt statt.

### **Hinweis**

Das TV-Gerät muss auf Standby gestellt sein, damit der Download durchgeführt werden kann.

#### **Herunterladen von neuer Software**

Wenn neue Software verfügbar ist, sollten Sie diese stets übernehmen und herunterladen.

Sobald eine neue Software vorhanden ist, wird eine Meldung angezeigt, wenn Sie das TV-Gerät einschalten. Im Menü erscheint eine Meldung mit Datum und Dauer des Downloads. Drücken Sie zum Fortfahren die (0K)-Taste.

 **Wichtig** : Lassen Sie das Gerät im Standby- Modus, um die Aktualisierung zu ermöglichen. Schalten Sie nicht den Hauptschalter ein!

- Falls während des Software-Downloads ein Problem auftritt, werden Sie über den nächsten geplanten Software-Download informiert. Drücken Sie auf (OK), und verwenden Sie den Fernseher weiter wie gewohnt.
- Wenn der Download erfolgreich war, wird eine entsprechende Meldung angezeigt. Drücken Sie zur Bestätigung die (OK)-Taste. Neue Software und Aktualisierungsanweisungen finden Sie auf unserer Website: www.philips.com.
- 5 Um zum vorherigen Menü zurückzukehren, drücken Sie die Taste <.
- 6 Drücken Sie die Taste (DIGITAL), um das Menü zu schließen.

# 16 Verwendung des Optionsmenüs

Mit diesem Menü erhalten Sie direkten Zugriff auf die Vorzugsliste, die Sprachauswahl und einige andere Einstellungen.

1 Drücken Sie im Digitalmodus die weiße Taste <sup>(OPTION</sup>), um das Optionsmenü anzuzeigen.

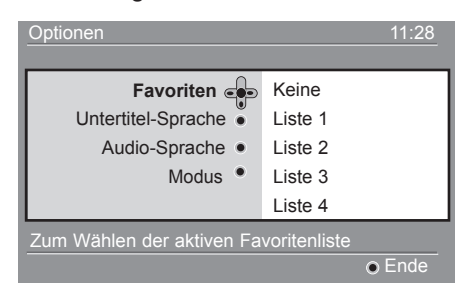

2 Verwenden Sie die Tasten  $\blacktriangle$   $\blacktriangledown$ , um eine Einstellung auszuwählen, und rufen Sie mit ► das Untermenü auf.

• **Favoriten** : Wählen Sie mit den Tasten  $\triangle$   $\blacktriangledown$  lhre Vorzugsliste aus, und bestätigen Sie mit  $(0K)$ 

#### **Hinweis**

Mit der Option "Keine" werden alle Vorzugslisten deaktiviert. Informationen zum Erstellen einer eigenen Liste finden Sie auf Seite 14.

• **Untertitel-Sprache** : Verwenden Sie die Tasten ▲ ▼, um die Sprache zeitweilig zu ändern, und bestätigen Sie  $mit (0K)$ 

- **Audio-Sprache** : Dient zum zeitweiligen Ändern des Sprachkanals. Um den Tonkanal und die Untertitelsprache dauerhaft zu ändern, verwenden Sie das Menü Voreinstellungen (S. 19).
- **Modus** : Sie können Folgendes auswählen: nur Radiosender, nur Fernsehsender oder Dienste oder Audio und Video.
- **Hinweis** (nur für UK) In Großbritannien enthält die TV- Liste sowohl Radiosender als auch Fernsehprogramme.
- **Dauer des Banners** : Legen Sie fest, wie lange die Infoleiste angezeigt wird.
- **3** Drücken Sie die weiße Taste <sup>(OPTION</sup>), um das Menü zu beenden.

# 17 Programmübersicht

Die Programmübersicht ist eine elektronische "Programmzeitschrift", mit der Sie eine vollständige Übersicht der digitalen Programme aufrufen können, ähnlich wie in einer Zeitung oder einer Fernsehzeitschrift. Sie können durch die Liste der digitalen Programme navigieren und ausführliche Informationen zu den Sendungen aufrufen. Darüber hinaus können Sie hier die Aufnahme eines Digitalprogramms programmieren.

1 Drücken Sie im Digitalmodus die Taste (m) um die Programmübersicht anzuzeigen:

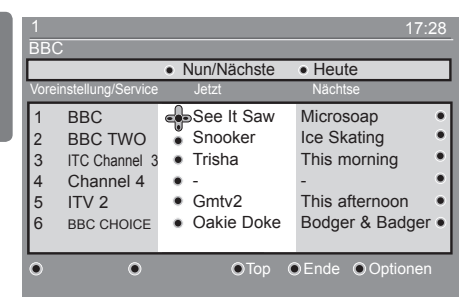

Es wird eine Liste aller Digitalprogramme in der derzeit ausgewählten Vorzugsliste angezeigt.

- 2 Rufen Sie mit der Taste  $\blacktriangledown$  die **Voreinstellung/Service** auf, oder drücken Sie die Taste ▶, um die Liste **Heute** anzuzeigen.
- $3$  Wählen Sie mit den Taste  $\blacktriangleleft \blacktriangleright$  ein Programm aus.
- 4 Die Funktionen der Programmübersicht werden unten im Bildschirm angezeigt. Verwenden Sie die rote, grüne, gelbe, blaue oder weiße Taste, um eine Funktion auszuwählen.
- **Top** (gelbe Taste) : Bringt Sie direkt zum Anfang der Liste.
- **Ende** (blaue Taste) : Beendet die Programmübersicht.
- **Optionen** (weiße Taste) : Mit diesem Menü können Sie Ihre bevorzugte Liste, Modi oder Themen auswählen. Themen sind Interessengebiete, sodass beispielsweise nur Dramen, Nachrichten, Filme usw. angezeigt werden.
- 5 Drücken Sie die Taste (B) um weitere Informationen über das ausgewählte Programm anzuzeigen (falls verfügbar).
- 6 Drücken Sie die Taste  $\textcircled{\tiny{m}}$ , um das Menü zu beenden.

# 18 Digitaler Videotext (MHEG)

#### **Nur in Großbritannien verfügbar**

Digitale Videotextdienste unterscheiden sich weitgehend von analogem Videotext. Wenn Sie einen digitalen Videotextdienst aufrufen, enthalten die angezeigten Bilder Grafiken und Texte, deren Layout und Anzeige vom Sender bestimmt wird. Einige digitale Programme, die Sie wie andere Programme auswählen können, bieten ausschließlich Videotextdienst an. Andere digitale Programme zeigen zusätzlich Informationen zur ausgestrahlten Sendung an (es wird ggf. eine Meldung oder ein Hinweis auf dem Bildschirm angezeigt).

Unter bestimmten Umständen haben digitaler Text oder interaktive Dienste Vorrang vor Untertiteln. Dies kann dazu führen, dass Untertitel nicht automatisch wieder angezeigt werden, wenn Sie den digitalen Text oder die interaktiven Dienste eines Senders verlassen, für den Untertitel übertragen werden. In diesen Fällen können Sie die Untertitel wieder einblenden, indem Sie die Taste <sup>CPTION</sup> auf der Fernbedienung betätigen oder den Sender wechseln.

- 1 Zur Verwendung von digitalem Videotext folgen Sie den Anweisungen auf dem Bildschirm.
- 2 Je nach Dienst werden Sie aufgefordert, die Cursor-Tasten < ▶ ▲ ▼, die farbigen Tasten  $\bigcirc \bigcirc \bigcirc \bigcirc$  die Ein-/Aus-Taste für Videotext (B) oder die Nummern-Tasten  $\odot$  /  $\odot$  zu verwenden.

### **Hinweis**

 Falls keine Farbtasten beim digitalen Videotext verfügbar sind, mit denen Sie den Videotextmodus beenden können, verwenden Sie stattdessen die Taste (CANCEL)

3 Wenn Sie den Videotext schließen möchten, wählen Sie mit den Tasten P+/ ein anderes Programm aus, oder folgen Sie den Anweisungen auf dem Bildschirm, um wieder zum Fernsehbild umzuschalten.

Wenn Sie zu einem digitalen TV-Programm wechseln, das Verknüpfungen zu einem Videotextdienst beinhaltet, wird die Software für die Videotextfunktion im Hintergrund heruntergeladen. Sie müssen etwas warten, bevor Sie die Taste (国) drücken, damit die Software vollständig heruntergeladen werden kann. Falls Sie die Taste (■) drücken, bevor die Software vollständig heruntergeladen ist, dauert es etwas, bis der Videotextbildschirm angezeigt wird.

Wenn Sie im digitalen Videotext blättern, kommt es zu einer kurzen Verzögerung, während die Seite heruntergeladen wird. Dabei wird auf der Seite oftmals eine Meldung angezeigt, der Sie den aktuellen Status entnehmen können.

#### **Analoger Videotext im Digitalmodus**

#### **Hinweis In allen Ländern verfügbar**

- Wenn Sie das Symbol  $\boxed{\text{TXT}}$  in einem digitalen Programm ohne digitalen Videotextdienst sehen, bedeutet dies, dass im Digitalmodus analoger Videotext verfügbar ist.
- Drücken Sie die Taste (ib), um den analogen Videotext aufzurufen.  **Hinweis**

Wenn bei der Installation **UK** als Land ausgewählt wird, drücken und halten Sie die Taste ( $\textcircled{\textcircled{\small{\textsf{air}}}}$  für mindestens 3 Sekunden.

• Informationen zur Verwendung der analogen Videotextfunktionen finden Sie auf Seite 38 und 39.

# 19 Verwendung des CA- Moduls

#### Über das Menü **Conditional Access**

**Module** (CAM) können Sie auf die CA-Funktionen zugreifen. Das Modul kann in den CI-Steckplatz auf der Rückseite des Fernsehgeräts eingesteckt werden.

### **Hinweis**

Das CI-Modul ist nicht im Lieferumfang des Fernsehgeräts enthalten. Sie erhalten das Modul nur, wenn Sie die Dienste von Anbietern, wie Pay-TV oder anderen, abonnieren.

#### **WICHTIG**

Schalten Sie das Fernsehgerät immer aus, bevor Sie das Modul einstecken oder entfernen.

#### **Einstecken des CA-Moduls**

1 Schalten Sie das Fernsehgerät aus.

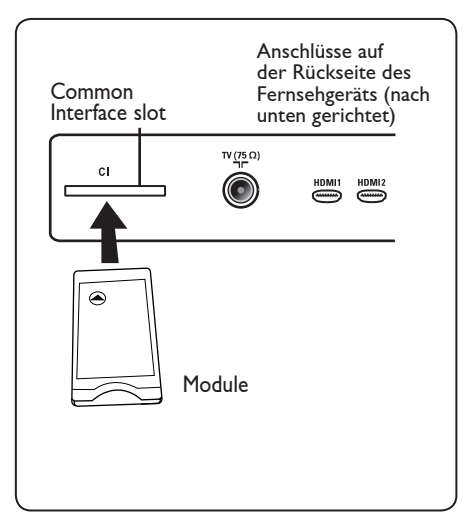

2 Einige Module werden mit Pay-TV- Karte geliefert. Wenn Sie diese Art von Modul verwenden, müssen Sie zuerst die Pay-TV-Karte in das Modul einstecken. Vergewissern Sie sich, dass sich der Pfeil auf der Pay-TV-Karte auf gleicher Höhe mit dem Pfeil auf dem Modul befindet, bevor Sie die Karte in den Modulsteckplatz stecken.

3 Stecken Sie das Modul in den CI- Steckplatz Ihres Fernsehgeräts ein.

- 4 Schalten Sie das Fernsehgerät Ein.
- 5 Drücken Sie die Taste **(NENU)**, um das Setup-Menü anzuzeigen.
- 6 Verwenden Sie die Taste  $\blacktriangledown$ , um den Eintrag für die Zugriffsbeschränkung auszuwählen, und drücken Sie die Taste ►.
- 7 Drücken Sie die Taste ▶, um das Menü zum Einstellen des **PIN- Schutzes aufzurufen**.
- 8 Drücken Sie die Bildschirmtaste (OK um die CAM-Funktionen aufzurufen .

#### **WICHTIG**

Wenn kein Modul eingesteckt bzw. das Modul nicht richtig eingesteckt wird, wird das Menü Conditional Access Module nicht angezeigt. (Falls Sie ein Modul eingesteckt haben, vergewissern Sie sich, dass dieses vollständig und richtig eingesteckt ist, wie in Schritt 2 oben erläutert.)

Je nachdem, welches Conditional Access Module Sie für Ihr Land ausgewählt haben, werden unterschiedliche Funktionen auf dem Bildschirm angezeigt. Lesen Sie die mit dem Modul gelieferten Anweisungen, oder wenden Sie sich an den Händler.

# 20 Automatisches Einstellen analoger Programme

In diesem Menü können Sie automatisch nach allen in Ihrer Region angebotenen analogen Programmen suchen.

Bevor Sie die automatische Suche nach allen analogen Programmen starten, stellen Sie sicher, dass sich das TV-Gerät im Analogmodus befindet. Falls der Digitalmodus eingestellt ist, drücken Sie die Taste (Analogue / Digital), um den Analogmodus aufzurufen.

1 Drücken Sie die Taste  $(\overline{IV})$ 

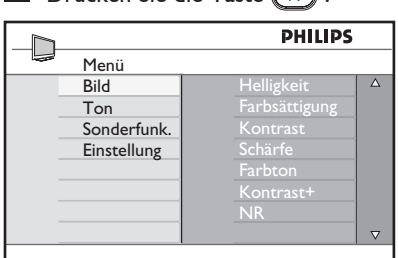

2 Drücken Sie wiederholt die Tasten ▲ / v, um Einstellung auszuwählen, und die Taste  $\blacktriangleright$  / (OK), um das Menü **Einstellung aufzurufen**.

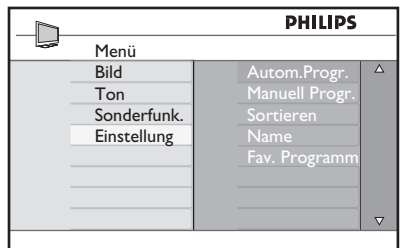

3 Wählen Sie mit der Taste v die Option **Auto Progr.** aus, und starten Sie mit  $\blacktriangleright$  / (0K) die automatische Programmsuche. Alle gefundenen Fernsehprogramme werden gespeichert. Dieser Vorgang dauert einige Minuten. In der Anzeigeleiste wird der Fortschritt des Suchvorgangs und die Anzahl der gefundenen Programme angezeigt.

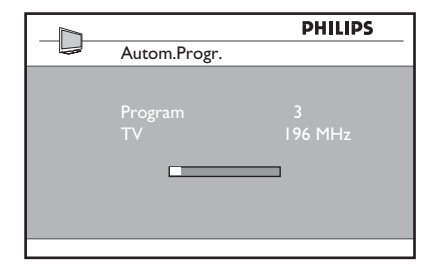

### **Wichtig**

Um die Suche zu beenden oder zu unterbrechen, bevor sie abgeschlossen

ist, drücken Sie die Taste  $(\overline{v})$  . Wenn Sie die Suche während des automatischen Speicherns unterbrechen, werden nicht alle Programme gespeichert. Damit alle Programme gespeichert werden, müssen Sie die automatische Suche von vorn beginnen.

### **Hinweis**

#### **ATS (Automatic Tuning System) feature**

Falls vom Sender oder Kabelnetzwerk ein automatisches Sortiersignal gesendet wird, werden die Programme korrekt nummeriert. In diesem Fall ist der Einstellvorgang abgeschlossen. Andernfalls können Sie das Menü **Sortieren** verwenden, um die Programme wie gewünscht zu nummerieren.

#### **ACI (Automatische Programminstallation) feature**

Wenn ein Kabelsystem oder ein TV-Programm erkannt wird, das ACI überträgt, wird eine Programmliste angezeigt. Ohne ACI werden die Programme entsprechend Ihren Sprach- und Landeseinstellungen sortiert. Sie können das Sortiermenü verwenden, um die Reihenfolge der Programme zu ändern.

#### **Hinweis**

Im Analogmodus können Sie weder **Sprache** noch **Land** auswählen. Wenn Sie **Sprache** oder **Land** auswählen möchten, müssen Sie den Analogmodus beenden und in den Digitalmodus wechseln (siehe "Sprache und Standorteinstellungen" auf Seite 19).

# 21 Manuelle Speicherung

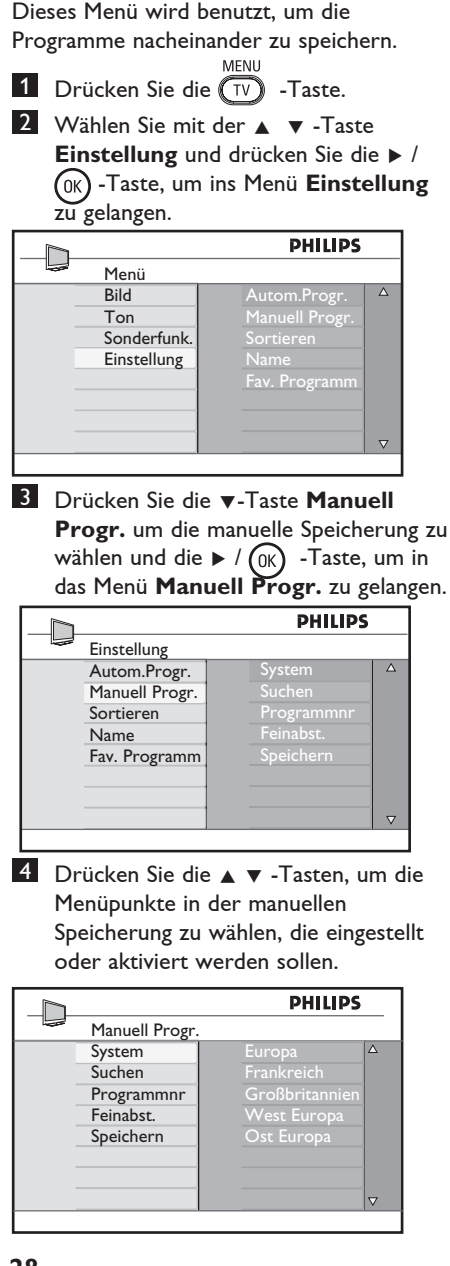

#### 5 **System:**

Drücken Sie die ▲ v-Tasten, **Europe** (automatische Erkennung\*),  **France** (LL' standard),  **UK** (I standard), **West Europe** (BG standard) order **East Europe** (DK standard) auszuwählen.

Drücken Sie die Taste  $\blacktriangleright$  / (OK), um die Systemauswahl zu bestätigen.

### 6 **Suchen**:

Drücken Sie die ► -Taste. Die Suche beginnt. Wenn ein Programm gefunden ist, hört die Suche auf, und der Name wird angezeigt (falls verfügbar). Dann kommt der nächste Schritt. Wenn Sie die Frequenz des gewünschten Programms kennen, können Sie diese direkt durch die  $(0)$  -bis  $(9)$  -Tasten eingeben.

### 7 **Programmnr.**:

Geben Sie die gewünschte Nummer mit den  $(0)$  bis  $(9)$ -Tasten oder  $\blacktriangle \blacktriangledown$ -Tasten ein.

### 8 **Feinabst**:

 Wenn der Empfang nicht zufriedenstellend ist, stellen Sie ihn durch Drücken der ▲ ▼-Tasten ein.

#### 9 **Speichern**:

Drücken Sie die  $\blacktriangleright$  / (<sup>0K</sup>) -Taste. Nun ist das Programm gespeichert.

- 10 Wiederholen Sie die Schritte 6 bis 9 für jedes Programm, das gespeichert werden soll.
- $11$  Um zum vorhergehenden Menü zurückzukehren, drücken Sie die 4-Taste.
- 12 Um das Menü zu verlassen, drücken Sie die  $(\overline{IV})$  -Taste.

# 22 Programmsortierung

Mit der Sortierfunktion können Sie die Programmnummer für einen bestimmten Sender ändern.

MENU

1 Drücken Sie die  $(\overline{TV})$  -Taste.

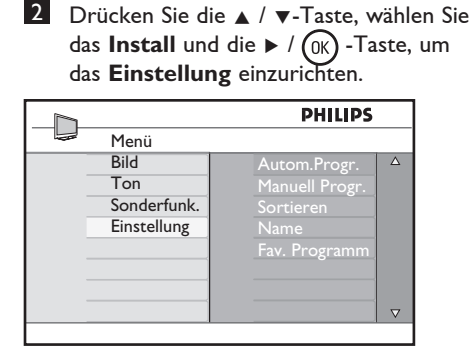

3 Drücken Sie die ▼ -Taste, um **Sortieren** zu wählen und die ▶ / (0K) -Taste, um den Sortiermodus einzustellen.

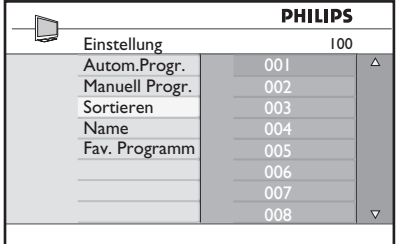

4 Wählen Sie die Programmnummer, die Sie ändern möchten, indem Sie die Tasten  $\triangle$   $\blacktriangledown$  und die Taste  $\blacktriangleright$  drücken, um den Sortiermodus zu aktivieren. (Der Pfeil- Cursor zeigt nach links).

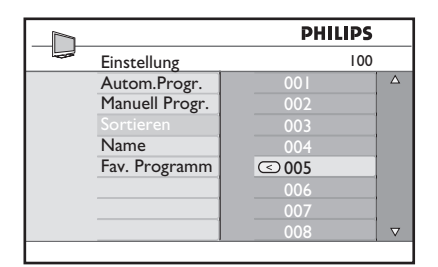

5 Drücken Sie die ▲ v-Tasten, um die neue Programmnummer auszuwählen und bestätigen Sie mit der <- Taste. (Der Pfeil zeigt nach rechts, die Sortierung ist beendet).

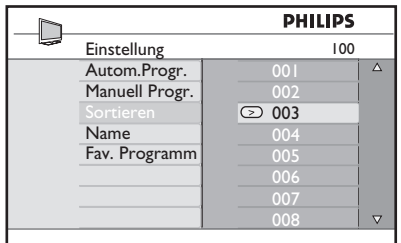

- 6 Wiederholen Sie die Schritte 4 und 5 für jede Programmnummer, die Sie neu nummerieren möchten.
- 7 Um zum vorhergehenden Menü zurückzukehren, drücken Sie die  $\blacktriangleleft$  Taste.
- 8 Um das Menü zu verlassen, drücken Sie die  $(\overline{TV})$  -Taste.

# 23 Bezeichnung des Senders

Falls gewünscht, können Sie das Programm benennen.

- **MFNI** 1 Drücken Sie die  $\widehat{(\mathbb{TV})}$  -Taste.
- 2 Mit der  $\triangle$  /  $\blacktriangledown$  -Taste wählen Sie **Einstellung** und die  $\triangleright$  /  $(\alpha)$  -Taste, um in das **Einstellung** zu gelangen.

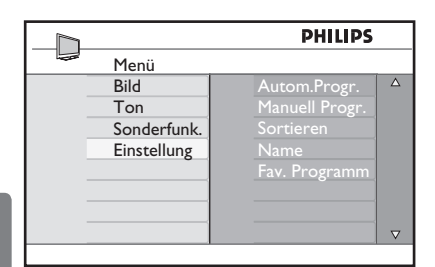

<sup>3</sup> Drücken Sie die ▼-Taste, um **Name** zu wählen und drücken Sie die  $\triangleright$  /  $\circledcirc$  -Taste, um den **Namensmodus** einzugeben.

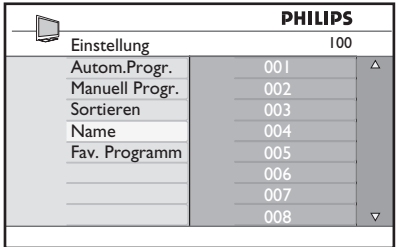

- 4 Drücken Sie die Tasten  $\blacktriangle \blacktriangledown$ , um das Programm auszuwählen, dessen Namen Sie ändern möchten.
- 5 Drücken Sie die Tasten ▶, um das Programm auszuwählen, dessen Namen Sie ändern möchten.
- 6 Drücken Sie die ▲ v-Tasten, um im Bereich < Der Namensanzeige zu bleiben.

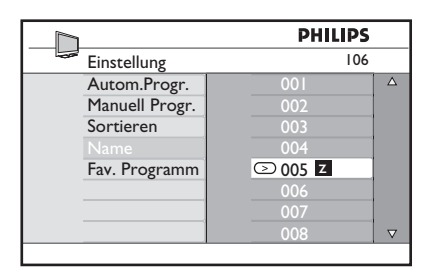

- 7 Drücken Sie die  $\blacktriangleright$  / (<sup>OK</sup>) -Taste, bis der Name rechts oben auf dem TV-Bildschirm erscheint. Der Name ist nun gespeichert.
- 8 Um zum vorhergehenden Menü zurückzukehren, drücken Sie die  $\blacktriangleleft$  Taste.
- 9 Um das Menü zu verlassen, drücken Sie die  $(\overline{IV})$ -Taste.

# 24 Auswählen bevorzugter Programme

Mithilfe dieser Funktion können Sie Programme überspringen, die Sie selten gucken.

 **Hinweis**: Übersprungene Programme können nicht mit der Taste P + / aufgerufen werden. Sie können nur über die Zifferntasten 0 -9 auf die Programme zugreifen.

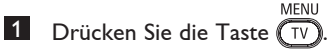

2 Drücken Sie wiederholt die Tasten ▲ / ▼, um **Einstellung** auszuwählen, und die Taste  $\blacktriangleright$  / (OK), um das Menü **Einstellung** aufzurufen.

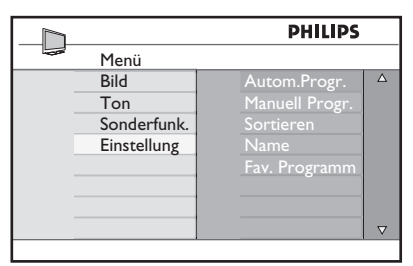

- 3 Drücken Sie die Taste  $\blacktriangledown$ , um **Bevorzugtes Programm** auszuwählen, und anschließend die Taste  $\blacktriangleright$  / (OK), um die Liste **Bevorzugtes Programm** aufzurufen.
- 4 Wählen Sie mit den Tasten  $\triangle$  /  $\blacktriangledown$  die zu überspringenden Programme aus.

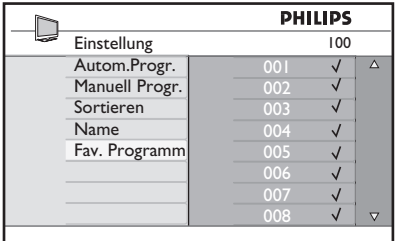

**5** Drücken Sie die Taste  $\triangleright$  / ( $\circ$ ) für jedes zu überspringende Programm. Das rechts vom Menü angezeigte Häkchen  $\sqrt{\ }$  wird ausgeblendet.

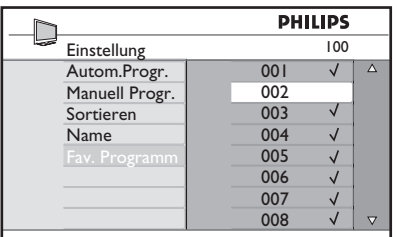

6 Um zum vorherigen Menü zurückzukehren, drücken Sie die Taste  $(\tau v)$ .

7 Um das Menü zu verlassen, drücken Sie die Taste  $(\overline{IV})$ 

### **Tipp**

- Um übersprungene Programme wieder der Liste bevorzugter Programme hinzuzufügen, wiederholen Sie die Schritte 1 bis 3
- Drücken Sie die Tasten  $\triangle$  /  $\blacktriangledown$  wiederholt, um übersprungene Programme auszuwählen, die Sie der Liste bevorzugter Programme wieder hinzufügen möchten.
- Drücken Sie die Taste  $\blacktriangleright$  / (0K) für jedes Programm, das nicht mehr übersprungen werden soll. Neben dem wiederhergestellten Programm wird wieder ein Häkchen  $\sqrt{ }$  angezeigt.

# 25 Sonderfunk.

#### **25.1 Timer**

Falls gewünscht, können Sie das Programm benennen. Mit der Timer-Funktion können Sie das Gerät so einstellen, dass es zu einem bestimmten Zeitpunkt auf ein anderes Programm umschaltet, während Sie ein Programm sehen. Sie können die Funktion auch als Alarm einsetzen, um das Gerät zu einem bestimmten Zeitpunkt vom Standbyin den Betriebsmodus umzuschalten. Damit der Timer richtig funktioniert, darf das Fernsehgerät nicht abgeschaltet werden. Wenn Sie das Gerät abschalten, wird der Timer deaktiviert. **MENU** 

 $1$  Drücken Sie die Taste  $\overline{W}$ 

2 Drücken Sie wiederholt die Tasten  $\blacktriangledown$ , um **Sonderfunk.** auszuwählen, und die Taste  $\blacktriangleright$ / (OK), um das Menü **Sonderfunk.** aufzurufen.

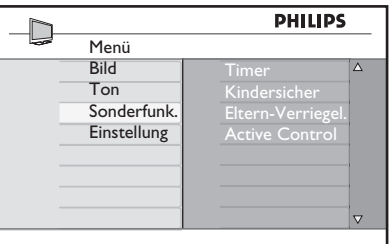

- **3** Drücken Sie die Taste  $\triangleright$  /  $\circledR$ , um auf das Menü zuzugreifen.
- 4 Drücken Sie die Tasten  $\blacktriangle \blacktriangledown$ , um einen Eintrag auszuwählen.

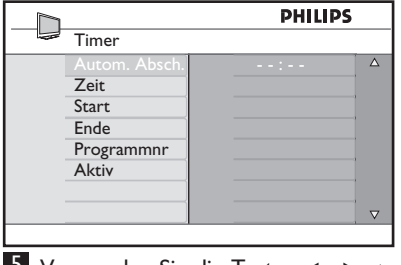

5 Verwenden Sie die Tasten (, ▶, ▲, ▼ oder die Zifferntasten **0-9**, um die Timer-Einstellung zu ändern.

**Autom. Absch**.: Mit dieser Taste können Sie einen Zeitpunkt festgelegen, zu dem das Gerät automatisch in den Standby-Modus geschaltet wird. Wählen Sie die Option **Aus**, um die

Funktion zu deaktivieren.

#### **Hinweis**

In der letzten Minute vor dem automatischen Abschalten wird am Bildschirm ein Countdown eingeblendet. Drücken Sie eine beliebige Taste auf der Fernbedienung, um das automatische Abschalten abzubrechen.

**Zeit**: Geben Sie die aktuelle Zeit ein.

**Start**: Geben Sie die Startzeit ein.

**Ende**: Geben Sie die Standby-Zeit ein.

**Programmnr**.: Geben Sie die Nummer des Programms für den Aufweckalarm ein.

**Aktivieren**: Folgende Einstellungen sind möglich:

- **Einmalig** für einen einmaligen Alarm,
- **Täglich** für einen täglichen Alarm und
- **Aus**, um den Alarm zu deaktivieren.
- 6 Drücken Sie die Taste  $\circledcirc$  auf der Fernbedienung, um das TV-Gerät in den Standby-Modus zu schalten. Das Gerät wird automatisch zur vorprogrammierten Zeit eingeschaltet. Wenn Sie das Fernsehgerät eingeschaltet lassen, wird **beim Start** nur der Sender gewechselt und **beim Ende** der Standby-Modus aktiviert.

#### **25.2 Programmsperre**

Mit der Funktion **Progr. sperren** können Sie Programme sperren, die Ihre Kinder nicht sehen sollen.

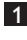

 $1$  Drücken Sie die Taste  $\overline{\mathbb{W}}$ 

2 Drücken Sie wiederholt die Tasten ▲ v, um Sonderfunk. auszuwählen, und die Taste  $\blacktriangleright$ / (OK), um das Menü **Sonderfunk.** aufzurufen.

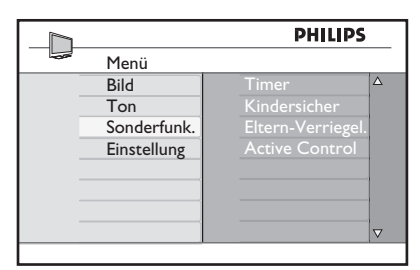

**3** Drücken Sie wiederholt die Tasten  $\blacktriangle$   $\blacktriangledown$ , um **Progr. sperren** auszuwählen, und die Taste  $\blacktriangleright$  / ( $\alpha$ K), um in den Modus **Progr. sperren** zu wechseln.

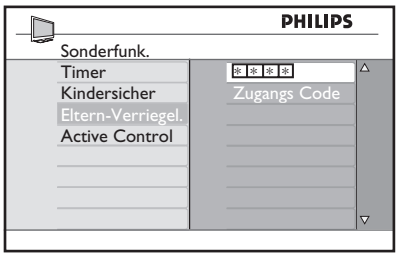

4 Geben Sie mithilfe der **Zifferntasten 0-9** den Zugriffscode **0711** ein. Es wird eine Meldung angezeigt, dass der Code **nicht korrekt** ist. Geben Sie den Zugriffscode **0711** erneut ein.

5 Sie werden aufgefordert, den Code zu ändern. Geben Sie Ihren eigenen vierstelligen Code mithilfe der **Zifferntasten 0-9** ein, und bestätigen Sie den neuen Code. Wenn Sie den neuen Code bestätigt haben, wird das Menü **Progr. sperren** angezeigt.

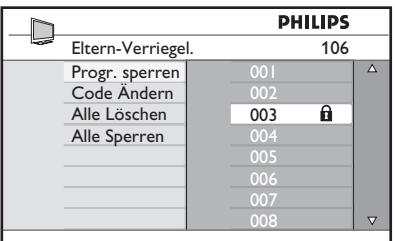

Verwenden Sie im Menü **Progr. sperren** die Tasten  $\blacktriangle$ ,  $\blacktriangledown$ ,  $\blacktriangleleft$ ,  $\blacktriangleright$ , 0-9 und Menu/TV, um auf die Funktionen zum Sperren von Programmen zuzugreifen und diese zu aktivieren.

### **Beschreibung der Einstellungen:**

#### **Progr. sperren**

Mit dieser Funktion werden einzelne Programme gesperrt. Drücken Sie die Taste Æ , um zum Modus **Progr. sperren** zu wechseln, und die Tasten  $\blacktriangle \blacktriangledown$ , um das Programm auszuwählen, das Sie sperren oder dessen Sperre Sie aufheben möchten. Drücken Sie die Tasten ◀ ►. um das ausgewählte Programm zu sperren oder die Sperre aufzuheben. Neben der gesperrten Programmnummer wird ein Sperrsymbol n angezeigt. Um den Modus **Progr. sperren** zu verlassen, wechseln Sie zum Menü **Progr. sperren** und drücken die Taste .

#### **Ändern des Codes**

Geben Sie den neuen vierstelligen Code mithilfe der **Zifferntasten 0-9** ein, und bestätigen Sie den Code, indem Sie ihn erneut eingeben.

#### **Alle Löschen**

Drücken Sie die Taste ▶, um die Sperre aller gesperrten Programme aufzuheben. **Alle sperren**

Drücken Sie die Taste Æ, um alle gesperrten Programme zu sperren.

#### **Hinweis**

Wenn Sie das Fernsehgerät einschalten und ein gesperrtes Programm auswählen, müssen Sie den Zugriffscode eingeben, um das gewünschte gesperrte Programm anzuzeigen. Um die Sperre des Programms aufzuheben, wechseln Sie im Menü **Progr. sperren** zur Option **Prog. sperren** und drücken die Tasten < ► (das Sperrsymbol dwird ausgeblendet).

#### **25.3 Kindersicherung**

Die seitlichen Bedienelemente des Geräts werden gesperrt, wenn Sie im Menü **Kindersicher** die Option **Ein** auswählen. Sie müssen die Fernbedienung außerhalb der Reichweite Ihrer Kinder aufbewahren, um zu verhindern, dass sie fernsehen.

 $1$  Drücken Sie die Taste  $\overline{\mathbb{T}^{\mathbb{D}}}$ 

- 2 Drücken Sie wiederholt die Tasten  $\blacktriangledown$ , bis **Sonderfunk**. angezeigt wird, und die Taste  $\blacktriangleright$  / (<sub>OK</sub>), um das Menü **Sonderfunk**. aufzurufen.
- 3 Drücken Sie die Taste v, um die **Kindersicherung** auszuwählen. Drücken Sie die Taste  $\blacktriangleright$  / ( $\alpha$ K), um in den Modus **Kindersicher** zu wechseln.

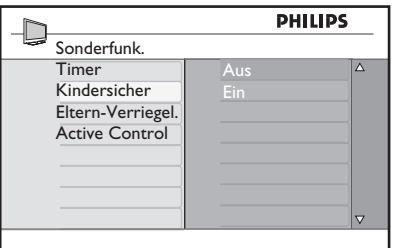

- 4 Drücken Sie die Tasten A v, um die Option **Ein** oder **Aus** auszuwählen.
- 5 Drücken Sie die Taste  $\blacktriangleright$  / (<sup>0K</sup>), um die Option **Ein** oder **Aus** zu aktivieren oder zu deaktivieren.
- 6 Um zum vorherigen Menü zurückzukehren, drücken Sie die Taste <
- 7 Um das Menü zu verlassen, drücken Sie die Taste (TV

#### **25.4 Active Control**

Mit dieser Taste wird die Bildeinstellung ständig und unabhängig von den Signalbedingungen an die optimale Bildqualität angepasst.

MFNL

- $1$  Drücken Sie die Taste  $\overline{\mathbb{D}}$  .
- 2 Drücken Sie wiederholt die Tasten  $\blacktriangledown$ , bis **Sonderfunk**. angezeigt wird, und die Taste  $\blacktriangleright$  / (OK), um das Menü **Sonderfunk**. aufzurufen.
- **3** Drücken Sie die Taste ▲ ▼, um die **Active Control** auszuwählen. Drücken Sie die Taste  $\blacktriangleright$  / (OK), um in den Modus **Active Control** zu wechseln.

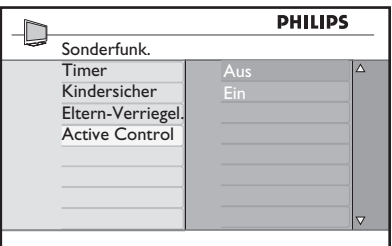

- 4 Drücken Sie die Tasten A v, um die Option **Ein** oder **Aus** auszuwählen.
- **5** Drücken Sie die Taste  $\triangleright$  / (OK), um die Option **Ein** oder **Aus** zu aktivieren oder zu deaktivieren.
- 6 Um zum vorherigen Menü zurückzukehren, drücken Sie die Taste  $\blacktriangleleft$ .
- 7 Um das Menü zu verlassen, drücken Sie die Taste (TV)

# 26 Bild- und **Toneinstellungen**

Sie können die Bild- und Toneinstellungen im Menü **Bild** und **Ton** vornehmen.

**MENU 1** Drücken Sie die Taste  $\overline{W}$ 

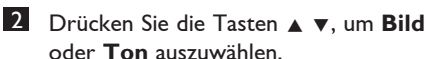

3 Drücken Sie die Taste  $\blacktriangleright$  / (0K), um das Menü **Bild** oder **Ton** aufzurufen.

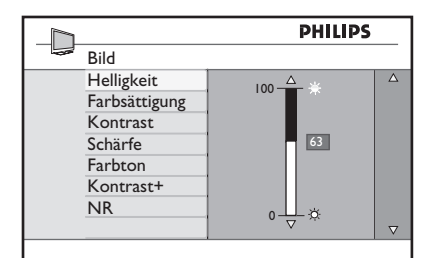

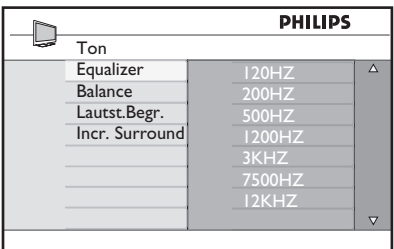

- 4 Drücken Sie die Tasten A v, um eine **Bild**- oder **Toneinstellung** auszuwählen.
- **5** Drücken Sie die Taste  $\blacktriangleright$  / (ok), um die **Bild**- oder **Toneinstellung** einzugeben.
- 6 Drücken Sie die Tasten  $\blacktriangle \blacktriangledown$ , um die Einstellungen für **Bild** oder **Ton** anzupassen.
- 7 Um zum vorherigen Menü zurückzukehren, drücken Sie die Taste Í.
- 8 Um das Menü zu verlassen, drücken Sie die Taste TV

#### **Beschreibung der Bildeinstellungen**

**Helligkeit:** Hiermit wird die Bildhelligkeit geändert.

**Farbe:** Hiermit wird die Farbintensität geändert.

**Kontrast:** Hiermit wird der Anteil an hellen und dunklen Tönen innerhalb des Kontrastbereichs des Fernsehgeräts geändert.

**Schärfe:** Hiermit wird der Schärfegrad angepasst, um bestimmte Bilddetails zu verbessern.

**Farbton:** Ändert die Farbwiedergabe. Kalt (mehr blau), Normal (ausgeglichen) oder Warm (mehr rot).

**Kontrast+:** Erhöht den Kontrastbereich des Fernsehgeräts. Um diese Funktion zu aktivieren, wählen Sie Ein aus.

**NR:** Hiermit wird das Bildrauschen (kleine Punkte im Bild) verringert, das bei einer schwachen Signalübertragung auftreten kann. Um diese Funktion zu aktivieren, wählen Sie **Ein** aus.

#### **Beschreibung der Toneinstellungen**

**Equalizer**: Dieser dient zum Anpassen des Klangs.

**Balance**: Hiermit wird die Tonausgabe am rechten und linken Lautsprecher reguliert.

**Lautst. Begr.: (AutomaticVolume Leveller)**: Mithilfe dieser Funktion wird

ein plötzlicher Tonanstieg, insbesondere bei Programmänderungen und Werbung, begrenzt.

#### **Incr. Surround**: Bei einer

Stereoübertragung können Sie zwischen Incredible Surround und Stereo, bei einer Monoübertragung zwischen Mono und Raumklang auswählen.

# 27 Smart Picture und Smart Sound

**Smart Picture** Die optimale Bildeinstellung bietet Ihnen eine Auswahl von 5 Bildeinstellungen: **Intensiv, Natürlich, Weich, Multimedia und Persönlich**.

Drücken Sie die Taste  $\textcircled{\scriptsize\square}$  so oft, bis Sie in Ihren gewünschten Modus gelangen.

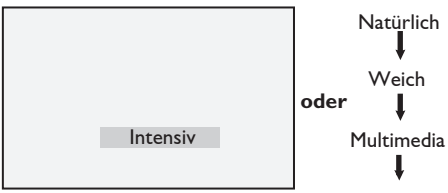

Persönlich

 **Hinweis** : Die Einstellung **Persönlich**  legen sie mithilfe des Menüs Bild im Hauptmenü fest. Dies ist die einzige Smart Picture-Einstellung, die geändert werden kann. Alle anderen Einstellungen sind der Einfachheit halber werkseitig voreingestellt.

Der **optimale Klang** bieten Ihnen eine Wahl von 4 Klangeinstellungen: **Spielfilm, Musik, Sprache** und **Persönlich**.

Drücken Sie die Taste (♪) so oft, um zu Ihrem gewünschen Modus zu gelangen.

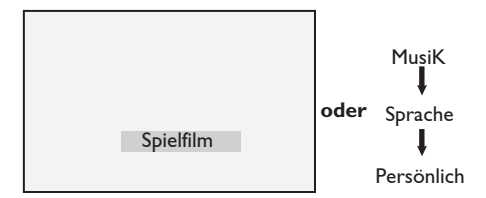

 **Hinweis** : Einstellung **Persönlich** legen Sie mithilfe des Menüs **Ton** im Hauptmenü fest. Dies ist die einzige Smart Sound-Einstellung, die geändert werden kann. Alle anderen Einstellungen sind der Einfachheit halber werkseitig voreingestellt.

#### **Beschreibung der Bildeinstellungen**

- **Intensiv** : Leuchtende und scharfe Bildeinstellung, für eine helle Umgebung geeignet und bei Demonstrationen, um die Qualität des Gerätes aus guten Quellen zu demonstrieren.
- **Natürlich** : Glänzende und scharfe Bildeinstellung, die die Qualität des TV-Gerätes aus guten Quellen darstellt.
- **Weich** : Für Signale von schlechter Qualität Geeignet für das Wohnzimmer.
- **Multimedia** : Am besten geeignet für den Geschäftsbereich und bei Signalen schlecher Qualität.
- **Persönlich** : Bildeinstellungen, die Sie persönlich bevorzugen.

#### **Beschreibung der Klangeinstellungen**

**Spielfilm** : Verwirklichen Sie Ihren Sinneseindruck (Bässe und Höhen verstärkt). **Musik** : Hervorherbung des tiefen Tones (Tiefenverstärkung). **Sprache** : Hervorhebung des hohen Tones (Höhenverstärkt). **Persönlich** : Klangeinstellungen nach Ihrem Geschmack.

# 28 Bildformate

#### **Bildformate für 4:3-Bildschirme**

Drücken Sie die Taste ( m), um zwischen den verschiedenen Formaten umzuschalten.

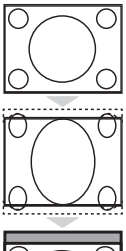

#### **4:3**

Dieses Format wird für die Anzeige des 4:3-Bilds auf der ganzen Fläche des Bildschirms empfohlen.

#### **Expand 4:3**

Wenn dieses Format ausgewählt ist, wird das Bild vertikal gedehnt und die horizontalen schwarzen Balken werden reduziert.

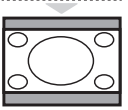

#### **Compress 16:9**

Dieses Format wird empfohlen, um Vollbildfilme in das Letter-Box-Format zu komprimieren. Wenn dieses Format ausgewählt ist, sind horizontale schwarze Balken unten und oben auf dem Fernsehbildschirm sichtbar.

#### **Bildformate für Breitbild**

Drücken Sie wiederholt die Taste ( $\textcircled{\tiny{\textbf{w}}}$ ), um durch die verschiedenen Bildschirmformate zu blättern und das gewünschte Format auszuwählen.

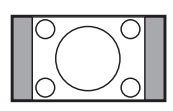

#### **4:3**

 Das Bild wird im Format 4:3 wiedergegeben. Auf jeder Seite des Bildes erscheint ein schwarzer Streifen.

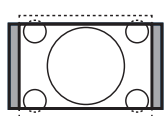

#### **Movie Expand 14:9**

 Das Bild wird auf das Format 14:9 vergrößert. An beiden Seiten des Bildes bleibt ein schmaler schwarzer Streifen sichtbar. Der obere und untere Bildrand sind leicht abgeschnitten.

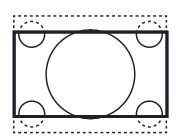

#### **Movie Expand 16:9**

Das Bild wird auf das Format 16:9 vergrößert. Dieser Modus wird empfohlen, wenn Sie Bilder anzeigen, die oben und unten einen schwarzen Streifen aufweisen (Kleinformat). In diesem Modus wird der obere und untere Bildrand stark abgeschnitten.

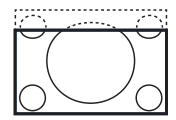

#### **Subtitle Zoom**

Dieser Modus wird dazu verwendet, Bilder im Format 4:3 als Vollbilder anzuzeigen, bei denen die Untertitel weiterhin sichtbar bleiben. Der obere Bildrand wird leicht abgeschnitten.

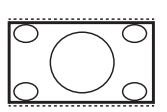

#### **Super Wide**

Dieser Modus wird dazu verwendet, Bilder im Format 4:3 als Vollbilder anzuzeigen, wobei die Bilder horizontal gezogen werden.

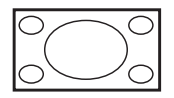

#### **Breitbild**

Das Bild wird mit den ursprünglichen Proportionen, die im Format 16:9 übertragen wurden, angezeigt. Wenn Sie ein Bild im Format 4:3 in diesem Modus anzeigen, wird es horizontal gezogen.

# 29 Videotext

Beim Videotext handelt es sich um Informationen, die von bestimmten Sendern übertragen und ähnlich wie eine Zeitschrift gelesen werden können. Außerdem haben Zuschauer, die Hörschäden haben oder die Übertragungssprache (beispielsweise bei Kabelnetzwerken, Satellitenprogrammen usw.) nicht verstehen, die Möglichkeit, Untertitel anzuzeigen.

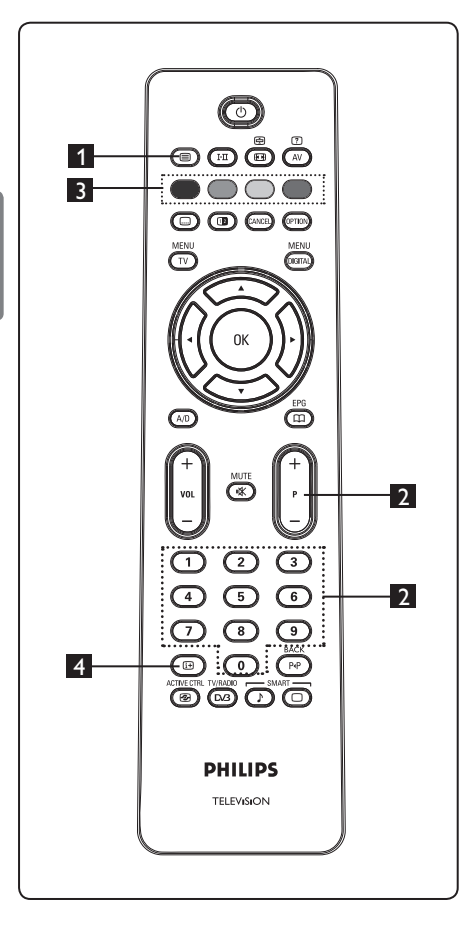

### 1 **Videotext Ein/Aus**

Drücken Sie diese Taste, um Videotext anzuzeigen. Auf dem Bildschirm wird eine Übersichtsliste mit Einträgen eingeblendet, auf die Sie Zugriff haben. Jeder Eintrag hat eine zugehörige dreistellige Seitennummer. Wenn für das ausgewählte Programm kein Videotext verfügbar ist, wird 100 angezeigt und der Bildschirm bleibt leer. Verlassen Sie den Videotext-Modus, indem Sie erneut die Taste (a) drücken.

#### 2 **Seitenauswahl**

Geben Sie die Nummer der erforderlichen Seite mithilfe der Tasten **0** bis **9** oder der Tasten **P –/+** ein. Beispiel: Geben Sie für die Seite **120** die Zahl 120 ein. Die Seitenzahl wird oben links am Bildschirm angezeigt. Sobald die Seite gefunden wurde, stoppt der Suchvorgang, und die Seite wird angezeigt. Wiederholen Sie diesen Vorgang, um eine andere Seite anzuzeigen. Falls der Suchvorgang weiterhin läuft, wird die Seite nicht übertragen. Wählen Sie in diesem Falle eine andere Nummer aus.

# 3 **Direktzugriff auf Einträge**

Farbbereiche werden unten auf dem Bildschirm angezeigt. Die vier Farbtasten werden verwendet, um auf Einträge oder zugehörige Seiten zuzugreifen. Farbige Bereiche blinken, wenn der Eintrag oder die Seite noch nicht verfügbar ist.

### 4 **Übersicht**

Hiermit kehren Sie zur Übersichtsseite (in der Regel Seite 100 oder das Treffermenü) zurück.

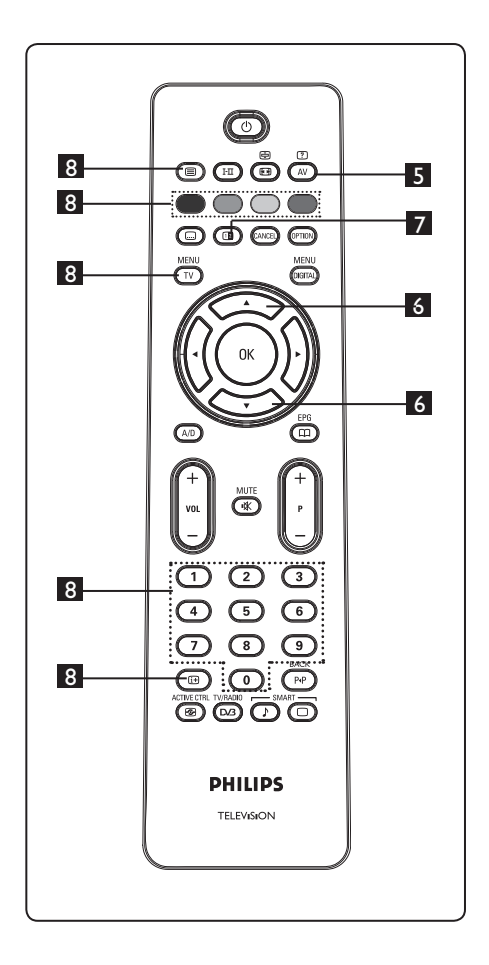

#### 口 5 **Ausgeblendete Informationen**

Diese Taste dient dazu, Informationen, wie Lösungen für Spiele oder Rätsel, aus- oder einzublenden.

# 6 **Seite vergrößern**

Mithilfe dieser Taste können Sie den oberen oder unteren Teil der Seite anzeigen. Durch erneutes Drücken der Taste wird die Seite wieder in Normalgröße angezeigt.

# **7** Bild/Videotext (1)

- Drücken Sie die Taste  $\textcircled{\small{\textbf{3}}}.$
- Drücken Sie die Taste  $\circledR$  um rechts am Bildschirm den Videotext und links am Bildschirm das Bild anzuzeigen.
- Drücken Sie die Taste  $\circledR$ , um zum vollen Videotext-Modus zurückzukehren.
- Drücken Sie die Taste  $\textcircled{\tiny{\textsf{B}}}$ . um zum Vollbild zurückzukehren.

### 8 **Bevorzugte Seiten**

 **Hinweis:** Nur im RF-Analogmodus verfügbar.

Anstatt die farbigen Bereiche standardmäßig unten am Bildschirm anzuzeigen, können Sie für die ersten 40 Programme vier bevorzugte Seiten speichern, auf die Sie dann mithilfe der Farbtasten (rot, grün, gelb und blau) zugreifen können. Wenn Sie diese Seiten gespeichert haben, sind diese standardmäßig jedes Mal verfügbar, wenn Sie den Videotextmodus auswählen. Gehen Sie wie folgt vor, um bevorzugte Seiten zu speichern:

- Drücken Sie die Taste  $(\overline{v})$ , um zum bevorzugten Seitenmodus zu wechseln.
- Verwenden Sie die Zifferntasten (0)/(9), um die Videotextseite einzugeben, die Sie als bevorzugte Seite speichern möchten.
- Halten Sie die Farbtaste Ihrer Wahl ca. 5 Sekunden gedrückt. Die Seite wurde gespeichert.
- Wiederholen Sie die Schritte 2 und 3 mit den anderen Farbtasten.
- Um den bevorzugten Seitenmodus zu verlassen, drücken Sie die Taste (TV). Um den Videotextmodus zu verlassen, drücken Sie die Taste .

### **Hinweis**

Um bevorzugte Seiten zu löschen, halten Sie die Taste (ED) ca. 5 Sekunden gedrückt.

# 30 Verwendung des Fernsehgeräts als PC- Bildschirm

Sie können Ihr Fernsehgerät als PC-Bildschirm verwenden. **Hinweis**: Sie können einen PC nur über den **HDMI**-Anschluss anschließen. Der **VGA**-Anschluss wird nicht unterstützt.

### **30.1 Anschließen von PC-Geräten Wichtig**

Um das Fernsehgerät als PC-Bildschirm verwenden zu können, müssen Sie folgende Schritte durchführen.

- 1 Schließen Sie den DVI-Ausgang Ihres Computers an den **HDMI 1**- oder **HDMI 2**-Anschluss des Fernsehgeräts an. Verwenden Sie ein HDMI-zu-DVI- Kabel, wenn der Anschluss über den **DVI-Ausgang erfolgt.**<br>Stecken Sie das Audi
- Stecken Sie das Audiokabel in die Audiobuchse des Computers und die L/R-Audiobuchsen (**EXT3**) des Fernsehgeräts ein.
- 3 Drücken Sie die Taste (AV), um die Liste "Quelle" anzuzeigen, und die Tasten  $\blacktriangle \blacktriangledown$ , um **HDMI 1** oder **HDMI 2** auszuwählen.

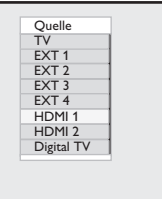

- 4 Drücken Sie die Taste  $\blacktriangleright$  / ( $_{0}$ K), um zur ausgewählten Quelle zu wechseln.
- **30.2 Steuern von TV-Einstellungen bei angeschlossenem Computer**
- 1 Drücken Sie die Taste (IV), um das Hauptmenü anzuzeigen.
- <sup>2</sup> Drücken Sie die Tasten ▲ ▼, um Bild,  **Ton** oder **Sonderfunk**. auszuwählen, und die Taste  $\blacktriangleright$  / (ok), um den ausgewählten Menüeintrag einzugeben.
- 3 Drücken Sie die Tasten ▲ ▼, um die Einstellungen auszuwählen, und die Tasten **EXA**, um eine Einstellung auszuwählen oder anzupassen.
- 4 Um zum vorherigen Menü zurückzukehren,<br>drücken Sie die Taste
- $\overline{\mathbf{S}}$  Um das Menü zu verlassen, drücken Sie
	- die  $(\forall x)$

**Menü** "Bild"

- Das Menü "Bild" beinhaltet die Optionen **Helligkeit, Kontrast, Farbton, Kontrast+, Horizontale Verschiebung** und **Vertikale Verschiebun**g.
- Mit Ausnahme der Funktionen **Horizontale Verschiebung** und **Vertikale Verschiebung**, arbeiten alle Funktionen genau wie die Funktionen im Menü "Bild" des Fernsehgeräts (siehe Seite 35).
- Mit der Funktion **Horizontale Verschiebung** können Sie die horizontale Ausrichtung des Bildes anpassen. Mit der Funktion **Vertikale Verschiebung** können Sie die vertikale Ausrichtung des Bildes anpassen.
- **Menü "Sonderfunk."**
- Das Menü Sonderfunk. umfasst die **Wahl-Modus** und Format.
- Wenn Sie einen Computer anschließen, der eine Auflösung von **480p** oder **720p** unterstützt, enthält das Menü Sonderfunk. den Eintrag Modusauswahl. Mit dieser Funktion können Sie den **PC**- und **HD**-Modus auswählen.
- Die Funktion Format arbeitet genau wie die Bildformat des Fernsehgeräts. (Siehe Seite 37).

 **Hinweis :** Wenn Sie HDMI zum Anschließen des Fernsehgeräts an den Computer verwenden, arbeiten die Geräte beim ersten Einschalten unter Umständen nicht einwandfrei. Oftmals lassen sich Fehler beheben, indem Sie die Auflösung oder Einstellungen des an den Fernseher angeschlossenen Geräts ändern. In manchen Situationen wird ein Dialogfeld am Bildschirm angezeigt. Sie müssen OK drücken, um weiter fernsehen zu können. Anweisungen dazu, wie Sie die erforderlichen Änderungen vornehmen, finden Sie im Benutzerhandbuch des angeschlossenen Geräts.

# 31 Verwendung des Fernsehgeräts im HD- Modus

Mithilfe des HD-Modus (High Definition-Modus) können Sie klarere, schärfere Bilder einstellen, wenn Sie ein HD-Gerät verwenden, das HD-Videosignale erzeugen kann.

#### **31.1 Anschließen des HD-Geräts**

**Wichtig**: Um das Fernsehgerät im HD-Modus zu betreiben, müssen folgende Schritte durchgeführt werden.

- 1 Schließen Sie den HDMI- oder DVI- Ausgang des HD-Geräts an den **HDMI 1**- oder **HDMI 2**-Anschluss des Fernsehgeräts an. Verwenden Sie ein DVI zu-HDMI-Kabel, wenn der Anschluss über den DVI-Ausgang erfolgt. Sie können auch die Komponenten-Videoausgänge (Y, Pb, Pr) des HD-Geräts (falls vorhanden) an die Komponenten-Videoeingänge (Ext 4) des Fernsehgeräts anschließen.
- 2 Stecken Sie das Audiokabel in die Audiobuchse des HD-Geräts und in die L/R-Audiobuchsen (**EXT3**) des Fernsehgeräts ein.
- **3** Drücken Sie die Taste (AV), um die Liste Quelle anzuzeigen, und verwenden Sie die Tasten Î ï, um **HDMI 1** oder **HDMI 2** (oder EXT 4 bei Verwendung des YPbPr-Anschlusses) auszuwählen.

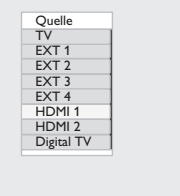

4 Drücken Sie die Taste  $\triangleright$  / (ok), um zur ausgewählten Quelle zu wechseln.

#### **31.2 Steuern der TV-Einstellungen im HD-Modus**

- $1$  Drücken Sie die Taste  $(\bar{v})$ , um das Hauptmenü anzuzeigen.
- 2 Drücken Sie die Tasten  $\blacktriangle$   $\blacktriangledown$ , um Bild, Ton oder Sonderfunk. auszuwählen, und die Taste  $\blacktriangleright$  / (<sub>OK</sub>), um den ausgewählten Menüeintrag einzugeben.
- <sup>3</sup> Drücken Sie die Tasten ▲ ▼, um die Einstellungen auszuwählen, und die Tasten ◀ ▶, um eine Einstellung auszuwählen oder anzupassen.
- 4 Um zum vorherigen Menü
- zurückzukehren, drücken Sie die Taste <. 5 Um das Menü zu verlassen, drücken Sie
	- die Taste  $(\mathbb{V})$

#### **Menü** "Bild"

- Das Menü "Bild" beinhaltet die Optionen **Helligkeit, Farbe, Kontrast, Schärfe, Farbton, Kontrast+, Horizontale Verschiebung** und **Vertikale Verschiebung**.
- Mit Ausnahme der Funktionen **Horizontale Verschiebung** und **Vertikale Verschiebung** arbeiten alle Funktionen genau wie die Funktionen im Menü "Bild" des Fernsehgeräts (siehe Seite 35).
- Mit der Funktion Horizontale Verschiebung können Sie die **horizontale Ausrichtung** des Bildes anpassen.
- Mit der Funktion Vertikale Verschiebung können Sie die **vertikale Ausrichtung** des Bildes anpassen.

### **Menü** "Ton"

• Das Menü "Ton" beinhaltet die Funktionen **Equalizer, Balance, AVL**  und **Incredible Surround**, die genauso wie die Funktionen im Menü "Ton" des Fernsehgeräts arbeiten (siehe Seite 35).

#### **Menü "Sonderfunk."**

• Das Menü "Sonderfunk." beinhaltet die Optionen **Timer, Kindersicher, Progr. sperren, Modusauswahl** und **Active Control**. Mit Ausnahme der **Wahl- Modus** arbeiten alle Funktionen genauso wie die Funktionen im Menü "Ton" des Fernsehgeräts (siehe Seite 34-36).

#### **31. 3 Modusauswahl im Menü "Sonderfunk."**

Wenn Sie ein HD-Gerät (High-Definition-Gerät) (nur HDMI) anschließen, das eine Auflösung von **480p** oder **720p** unterstützt, enthält das Menü **Sonderfunk.** die Funktion **Wahl-Modus**. Mit Mode Selection können Sie den **PC**- und **HD**-Modus auswählen

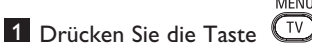

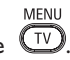

- 2 Drücken Sie wiederholt die Tasten  $\blacktriangle \blacktriangledown$ bis **Sonderfunk.** angezeigt wird, und die Taste  $\blacktriangleright$  / (OK), um das Menü Features aufzurufen.
- 8 Drücken Sie die Taste v, um Wahl- **Modus** auszuwählen.

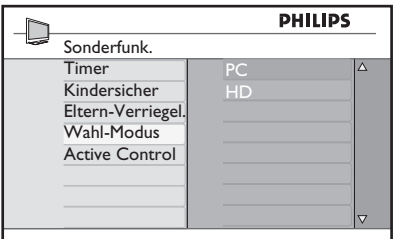

- 4 Drücken Sie die Tastea ►, um den Modus **Wahl-Modus** aufzurufen.
- 5 Drücken Sie die Tasten ▲ ▼, um PCoder **HD**-Modus auswählen.
- 6 Um zum vorherigen Menü zurückzukehren, drücken Sie die Taste Í.
- MFNU  $7$  Drücken Sie die Taste  $\left(\overline{IV}\right)$ , um das Menü zu verlassen.
- **31. 4 Funktion Display (native 1080) im Menü "Sonderfunk."**

#### **Hinweis**

Die Funktion **Display (native 1080)** ist nur für Modelle mit 1080p verfügbar.

Wenn Sie ein HD-Gerät (High-Definition-Gerät) (HDMI oder Y, Pb, Pr) anschließen, das eine Auflösung von 1080i unterstützt, enthält das Menü **Sonderfunk.** die Funktion **Display (native 1080)**. Mit dieser **Sonderfunk.** können Sie das ursprüngliche HD-Format ansehen (nur 1080i). Das bedeutet eine echte HD-Auflösung Ihrer Eingangssignale.

#### MFNI 1 Drücken Sie die Taste  $\overline{\mathbb{C}^{\nu}}$

- 2 Drücken Sie wiederholt die Tasten  $\blacktriangledown$ , bis **Sonderfunk.** angezeigt wird, und die Taste  $\blacktriangleright$  /  $\binom{0K}{k}$ , um das Menü **Sonderfunk.**aufzurufen.
- **3** Drücken Sie die Taste v, um Display auszuwählen.

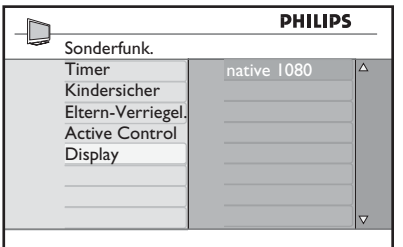

- 4 Drücken Sie die Taste ▶, um Display auszuwählen.
- 5 Drücken Sie die Taste è zweimal, um die Option **Aus/Ein** im Modus **native 1080** aufzurufen.

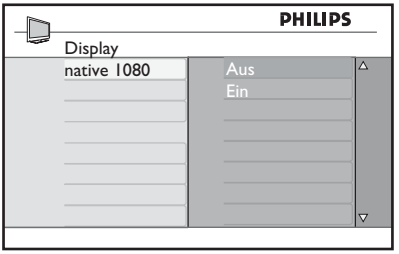

- 6 Drücken Sie die Tasten ▲ ▼, um die Option **Aus/Ein** auszuwählen. Wählen Sie die Option **Aus**, um das ursprüngliche HD-Format anzusehen (nur 1080i).
- 7 Um zum vorherigen Menü zurückzukehren, drücken Sie die Taste <
- 8 Um das Menü zu verlassen, drücken Sie die Taste  $(\overline{iv})$

#### **31. 5 Unterstützte Eingangsformate**

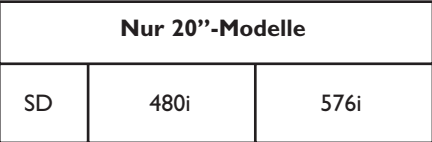

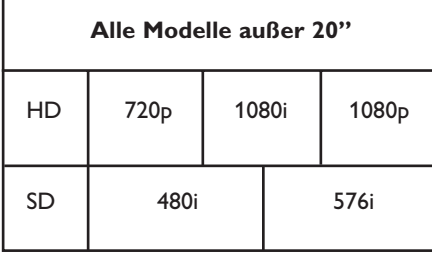

### **Hinweis**

SD-Formate (Standard Definition-Formate) sind nur für YPbPr-Anschlüsse möglich.

### **Hinweis**

Ihr Fernsehgerät von Philips ist HDMIkompatibel. Falls die Bildqualität nicht zufrieden stellend ist, ändern Sie das Videoformat des Geräts (DVD-Player, Kabel-Set-Top-Box, etc.) in ein Standardformat. Wählen Sie beispielsweise für DVD-Player die Auflösung 720p, 1080i oder 1080p aus.

**Hierbei handelt es sich nicht um einen Fehler des Fernsehgeräts.**

# 32 Anschließen anderer

# Geräte

### **32.1 Anschließen eines Videorecorders oder eines DVD-Recorders**

### **Mit einem Eurokabel**

- 1 Schließen Sie die Antennenkabel (1) und  $(2)$  an (siehe Abbildung).
- 2 Schließen Sie das Eurokabel  $(3)$  an (siehe Abbildung).
- 3 Drücken Sie die Taste (AV) auf der Fernbedienung, um die Liste Quelle aufzurufen.
- **4** Drücken Sie die Taste ▼, um **EXT2**  auszuwählen, und drücken Sie die Taste  $\blacktriangleright$  / ( $\alpha$ ), um die Auswahl zu bestätigen.

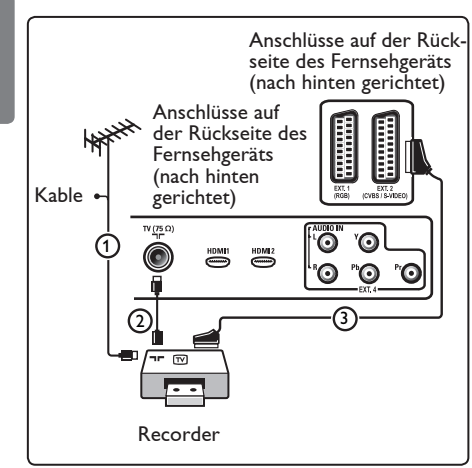

#### **Nur mit dem Antennenkabel**

- 1 Schließen Sie die Antennenkabel (1) und  $(2)$  an (siehe Abbildung).
- 2 Stellen Sie das Testsignal des Recorders ein, und speichern Sie es unter der Programmnummer-0.

 Siehe "Analog: manuelle Einstellung", S. 28.

 Informationen dazu finden Sie auch im Handbuch des Recorders.

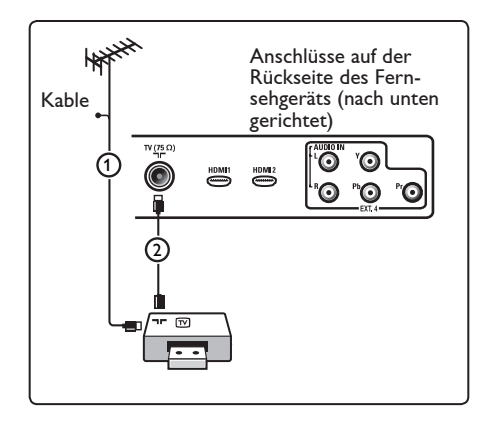

### **32.2 Anschließen eines Decoders und eines Videorecorders**

Schließen Sie ein Eurokabel  $(4)$  an Ihren Decoder und an den Euroconnector-Anschluss Ihres Recorders an. Informationen dazu finden Sie auch im Handbuch des Recorders.

### **Achtung**

Achtung: Positionieren Sie Ihren Videorecorder nicht zu nah am Bildschirm, da bestimmte Recorder für Displaysignale empfindlich sein können. Beachten Sie einen Mindestabstand von 0,5-m vom Bildschirm.

### **Tipp**

Sie können Ihren Decoder mithilfe eines Eurokabels auch direkt an **EXT1** oder **EXT2** anschließen.

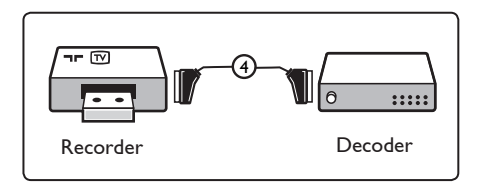

#### **32.3 Anschließen von zwei Videorecordern bzw. von einem Videorecorder und einem DVD- Recorder**

#### **Mit Eurokabeln**

- 1 Schließen Sie die Antennenkabel  $(1, 2)$ und  $(3)$  an (siehe Abbildung).
- 2 Schließen Sie Ihre Videorecorder oder Ihren DVD-Recorder mithilfe der Eurokabel  $(4)$  und  $(5)$  an **EXT1** und **EXT2** an.
- **3** Drücken Sie die Taste (4V) auf der Fernbedienung, um die Liste Quelle aufzurufen.
- 4 Drücken Sie die Taste ▼, um **EXT1**  oder **EXT2** auszuwählen, und drücken Sie die Taste  $\blacktriangleright$ / ( $\alpha$ K), um die Auswahl zu bestätigen.

#### **Nur mit Antennenkabeln**

- 1 Schließen Sie die Antennenkabel  $(1)$ ,  $(2)$ und  $(3)$  an (siehe Abbildung).
- 2 Stellen Sie das Testsignal des Recorders ein, und speichern Sie es unter der Programm-nummer-0. Siehe "Manuelle Einstellung", S. 28.

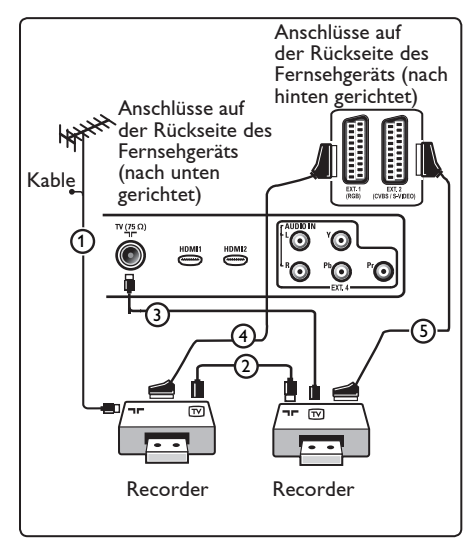

#### **32.4 Anschließen eines Satellitenempfängers**

#### **Mit einem Eurokabel**

- 1 Schließen Sie die Antennenkabel (1) und  $(2)$  an (siehe Abbildung).
- 2 Schließen Sie den Satellitenempfänger mithilfe eines Eurokabels (3) an **EXT1** oder **EXT2** an.
- 3 Drücken Sie die Taste (4V) auf der Fernbedienung, um die Liste Quelle aufzurufen.
- **4** Drücken Sie die Taste ▼, um **EXT1**  oder **EXT2** auszuwählen, und drücken Sie die Taste  $\blacktriangleright$ / (OK), um die Auswahl zu bestätigen.

#### **Mit Component-Videoanschlüssen**

Siehe "Anschließen eines DVD-Players, eines Satellitenempfängers oder eines Kabelkonverters", S. 46.

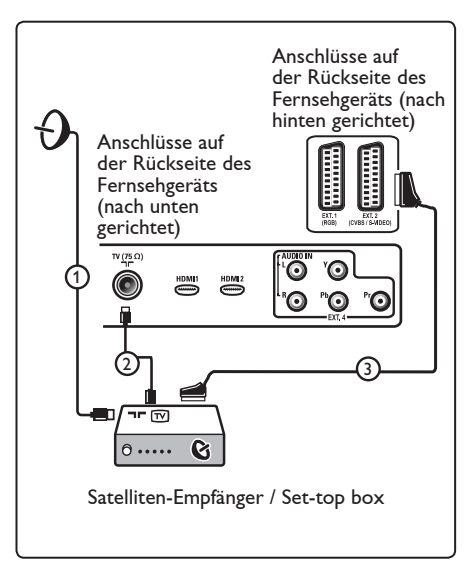

**32.5 Anschließen eines DVD-Players, eines Kabelkonverters oder einer Spielekonsole**

#### **Mit einem HDMI-Anschluss**

HDMI ist die neue Norm für digitale Videound Audioverbindungen.

- 1 Schließen Sie das Gerät an den Anschluss HDMI an.
- 2 Drücken Sie die Taste (AV) auf der Fernbedienung, um die Liste Quelle aufzurufen.
- **3** Drücken Sie die Taste ▼, um HDMI  **1** oder **HDMI 2** auszuwählen, und drücken Sie die Taste  $\blacktriangleright$  / ( $\alpha$ K), um die Auswahl zu bestätigen.

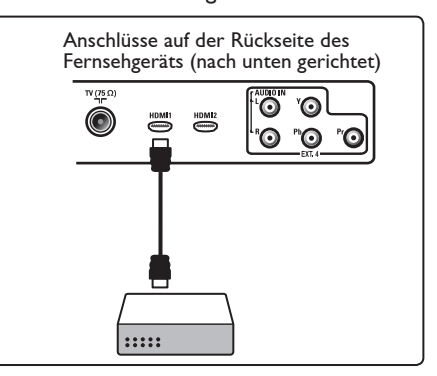

**32.6 Anschließen eines DVD-Players, eines Satellitenempfängers oder eines Kabelkonverters** 

#### **Mit Component-Video-Anschlüssen**

1 Verbinden Sie die drei einzelnen Component-Videokabel (1) mit den YPbPr-Buchsen am DVD-Player sowie mit den Buchsen Y, Pb und Pr von **EXT4** des Fernsehgeräts.

2 Verbinden Sie das Audiokabel mit den L und R Buchsen am DVD-Player und den L/R Audiobuchsen von **EXT4** (2).

- **3** Drücken Sie die Taste (AV) auf der Fernbedienung, um die Liste Quelle aufzurufen.
- **2.** Drücken Sie die Taste ▼ , um **EXT4**  auszuwählen, und drücken Sie die Taste  $\blacktriangleright$ / (OK), um die Auswahl zu bestätigen.
- 5 Wenn Sie über einen Kabelkonverter und/oder einen Satellitenempfänger verfügen, schließen Sie auch das TV- Kabel und/oder das Satelliten- Antennenkabel (3) sowie das Antennenkabel  $(4)$  an.

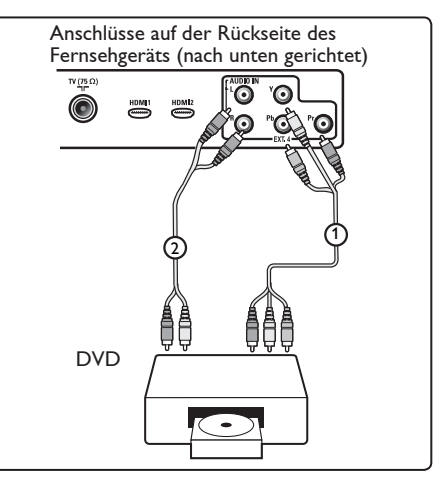

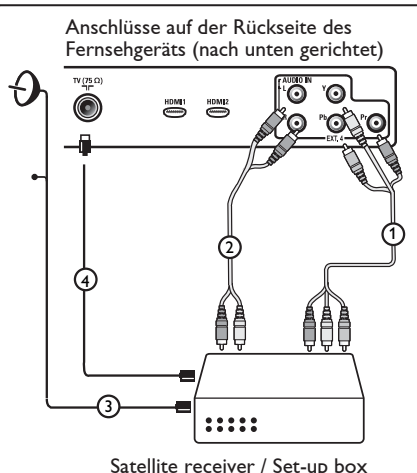

- Häufig stimmt die Farbe der Kabel mit der Farbe der Anschlüsse überein. Verbinden Sie rot mit rot, weiß mit weiß usw.
- Die Beschriftung der Component- Videobuchsen kann je nach angeschlossenem DVD-Player variieren. Obwohl die Abkürzungen abweichen können, stimmen die Buchstaben B und R mit den blauen beziehungsweise roten Component-Signalen überein, und gibt der Buchstabe Y das Helligkeitssignal an. Definitionen und Anschlussdetails finden Sie in den Anweisungen für den DVD- Player.
- Um eine optimale Anzeige zu erzielen, empfehlen wir Ihnen, auf den Geräten den höchstmöglichen unterstützten Anzeigemodus einzustellen.

### **Achtung**

Wenn Sie verschobene Bilder, falsche oder fehlende Farben, fehlende Bilder oder eine Kombination davon auf dem Bildschirm bemerken, überprüfen Sie, ob die Verbindungen korrekt sind und ob die Auflösung sowie der Signalstandard der angeschlossenen Geräte ordnungsgemäß festgelegt wurden. Informationen dazu finden Sie im Handbuch des Geräts.

### **32.7 Anschließen eines Computers**

### **Hinweis**

- Nur der digitale Ausgang des Computers kann über ein DVI-zu-HDMI-Kabel angeschlossen werden. Der **VGA- Anschluss wird nicht unterstützt**.
- Bevor Sie Ihren Computer an das Fernsehgerät anschließen, stellen Sie den PC-Bildschirm auf eine Aktualisierungsfrequenz von 60 Hz ein.

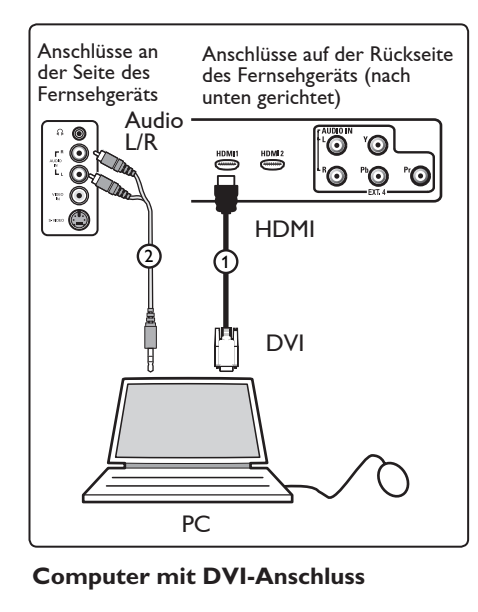

- 1 Verwenden Sie ein DVI-zu-HDMI-Kabel für den Anschluss an den HDMI-Eingang Ihres Fernsehgeräts (1).
- 2 Stecken Sie das Audiokabel in die Audiobuchse des Computers und in die L/R-Audiobuchsen (**EXT3**) des Fernsehgeräts ein (2).

3 Drücken Sie die Taste (AV) auf der Fernbedienung, um die Liste Quelle aufzurufen.

**4 Drücken Sie die Taste v , um HDMI 1** oder **HDMI 2** auszuwählen, und drücken Sie die Taste  $\blacktriangleright$ / ( $\alpha$ K), um die Auswahl zu bestätigen.

#### **Unterstützte PC-Aufl ösungen**

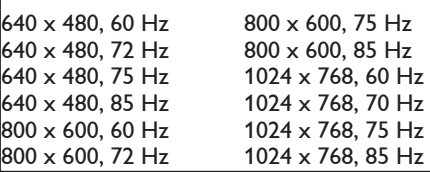

**PC-Aufl ösungen für LCD-Fernsehgeräte. Gilt nicht für 20" LCD-Fernsehgeräte oder Plasma-Fernsehgeräte**

1280 x 768, 60 Hz 1280 x 1024, 60 Hz 1360 x 768, 60 Hz

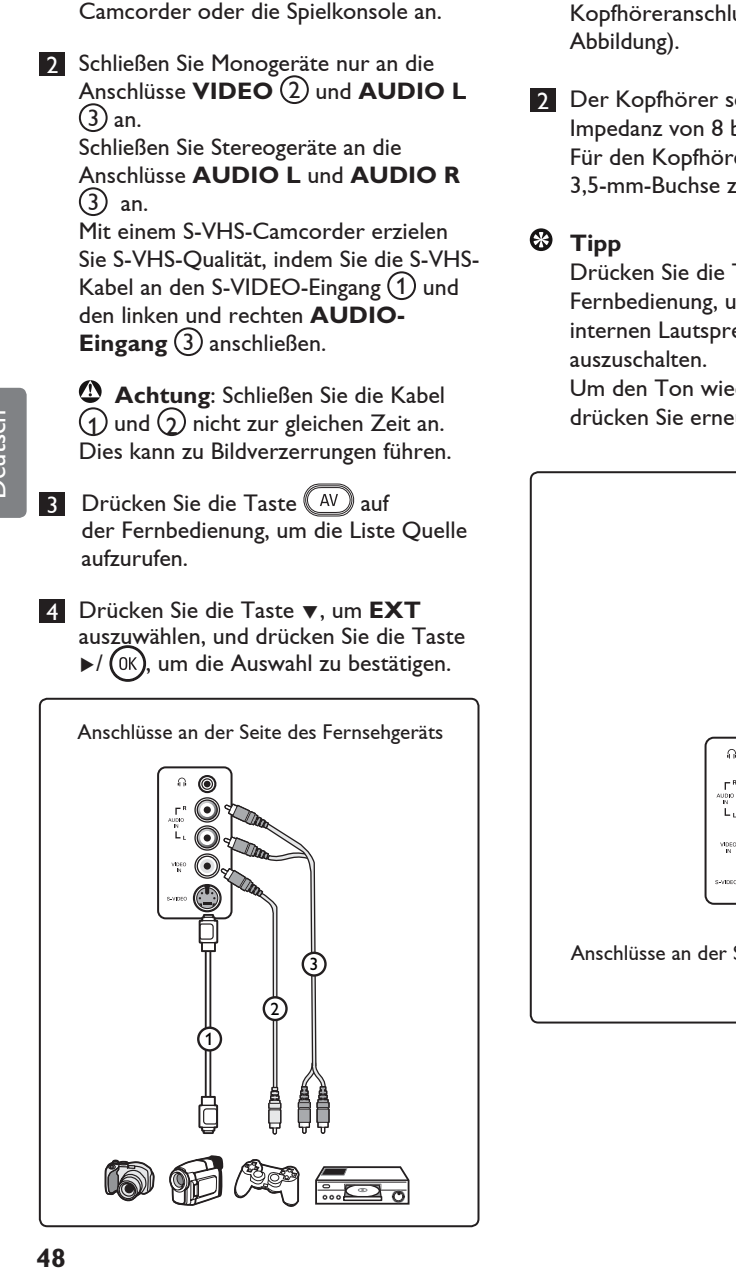

**32.8 Anschließen einer Kamera, eines Camcorders oder einer** 

 **Spielkonsole** 

1 Schließen Sie die Kamera, den

#### **32.9 Kopfhörer**

- 1 Stecken Sie den Stecker in den uss **ဂြ** (siehe
	- ollte über eine bis 4000 Ohm verfügen. eranschluss steht eine zur Verfügung.

Taste (  $\mathbb K$  auf der  $Im$  den  $\widetilde{\operatorname{Top}}$  der echer des Fernsehers

der einzuschalten, ut die Taste  $(\overline{\mathbb{R}})$ .

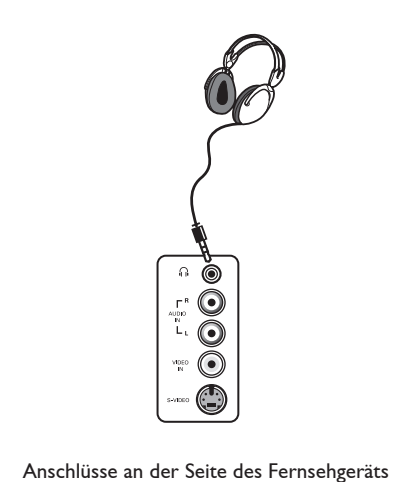

# 33 Problembehebung

Nachstehend finden Sie eine Reihe von Problemen, die bei Ihrem Fernsehgerät auftreten können. Bevor Sie sich an einen Wartungstechniker wenden, nehmen Sie bitte die genannten einfachen Überprüfungen vor.

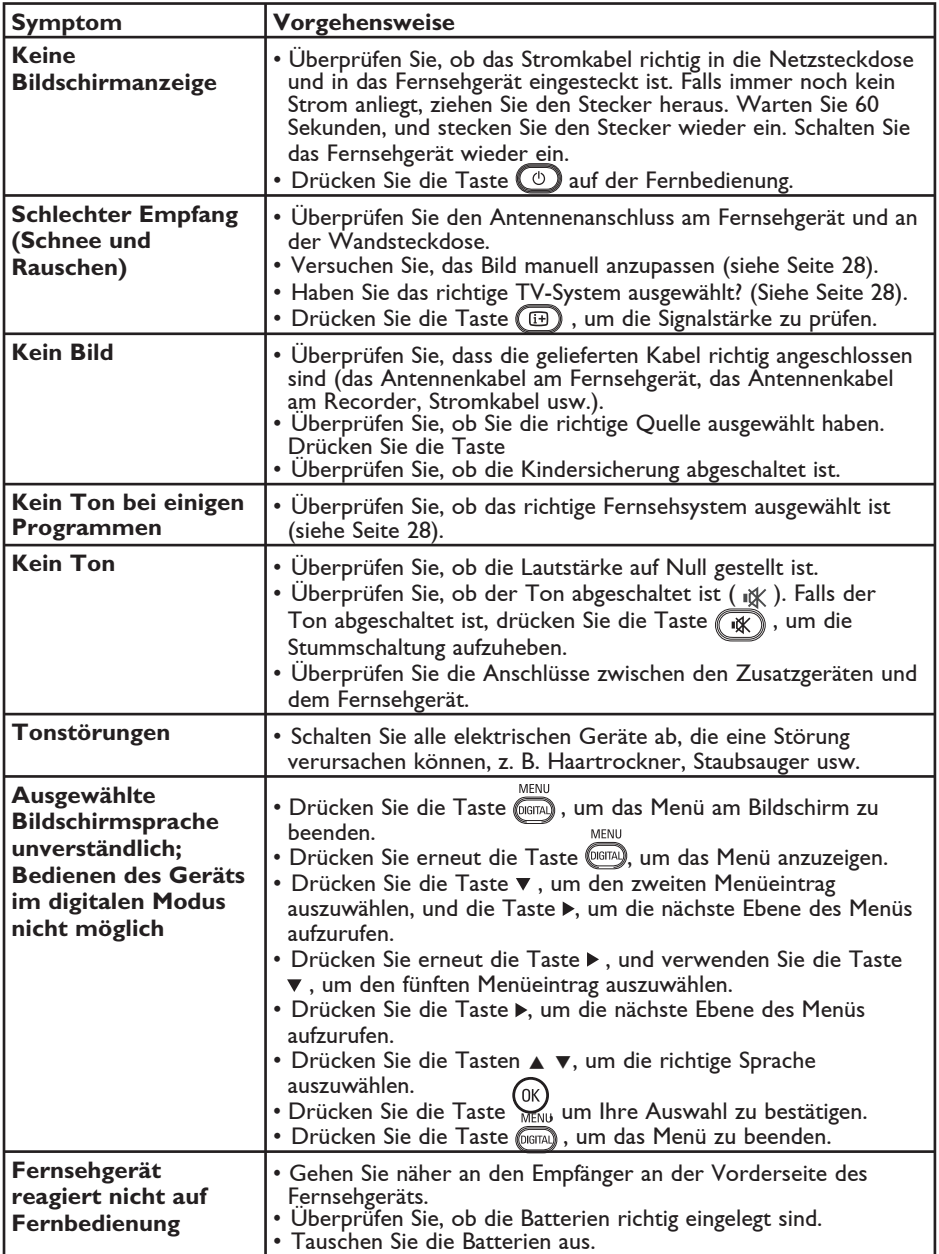

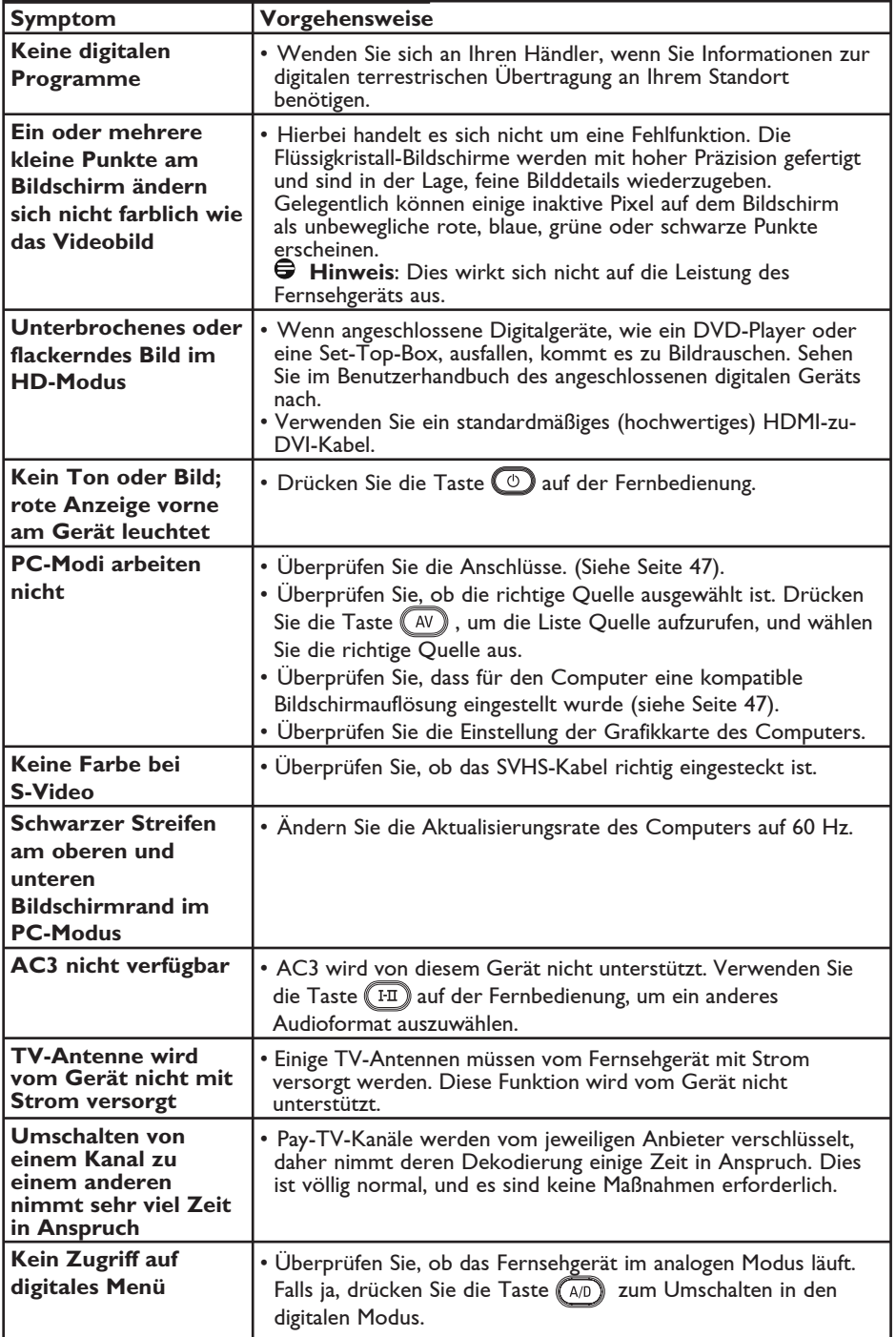

**DVI** (Digital Visual Interface) : Eine digitale Standardschnittstelle für Bildübertragung, die durch die Digital Display Working Group (DDWG) entstanden ist.

**RGB-Signale** : Analoge Bildübertragung mit den Signalkomponenten rot, grün und blau für beste Qualität.

**S-VHS-Signale** : Analoge Bildübertragung mit den Signalkomponenten Y (=Helligkeitsinformation) und C (=Farbinformation). Durch die Trennung der Signale wird gegenüber dem Videosignal (FBAS) eine bessere Bildqualität erzielt.

**16:9** : Bezieht sich auf das Verhältnis von Breite und Höhe des Bildschirms. Breitbildfernsehgeräte haben ein Verhältnis von 16/9, konventionelle TV-Bildschirme haben ein Verhältnis von 4/3.

**MHEG** (Multimedia and Hypermedia Informationsverschlüsselungs-Expertengruppe): Bietet Standards für die verschlüsselte Darstellung von Multimedia-/ Hypermedia-Informationsobjekten, die zwischen Anwendungen und Diensten mit unterschiedlichen Medien ausgetauscht werden. Die Objekte definieren die Struktur der Multimedia-/Hypermedia-Darstellung.

**HDMI** (High-Definition Multimedia Interface) : Volldigitale Audio-/Videoschnittstelle für unkomprimierte Datenübertragung, z.B. vom DVD-Player zum TV-Gerät, für beste Bild- und Tonqualität. Alle über HDMI verbundenen Geräte müssen zwingend den Kopierschutz HDCP (s. Glossar) unterstützen.

**System** : TV-Sendungen werden nicht in allen Ländern gleichwertig ausgestrahlt. Es gibt verschiedene Normen, wie z.B. PAL oder SECAM. Die Systemeinstellung (S. 28) wird benutzt, um diese verschiedenen Standards zu wählen. PAL oder SECAM darf nicht bei der Erstinstallation verwechselt werden. Pal wird in den meisten Ländern Europas eingesetzt, SECAM in Frankreich, Russland und den meisten afrikanischen Ländern. Die Vereinigten Staaten und Japan setzen ein sogenanntes NTSC-System ein.

**MPEG** (Moving Picture Experts Group) ist die Bezeichnung für eine Reihe von internationalen Standards für die Codierung audio-visueller Informationen in einem digitalen komprimierten Format.

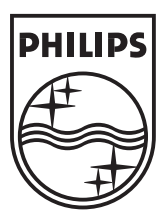

© 2007 Koninklijke Philips N.V. All rights reserved

Document order number: 3139 125 38464